# **ImageMixer VCD**

**XXX** [Tutorial](#page-1-0)

**XXX** [Reference](#page-22-0)

Tutorial

### <span id="page-1-0"></span>**Create a Video CD!**

ImageMixer with VCD (IMxVCD) is an authoring application for creating Video CD movies.

After adding your movies, you can create the movie buttons for the menu screen displayed when the Video CD is played. Design your own menu screen with custom movie button settings, background images, and music.

The movie buttons are assigned selection numbers. You can play the selection button content by using the remote control of your playback device. For example, to play movie assigned to number [1] on the menu screen, press [1] on your remote control. (Actual operation varies depending on your playback device.)

Follow these steps to create your own Video CD.

### Important

#### Be sure to read the [Precautions](#page-28-0).

Macintosh users cannot directly record Video CDs using IMxVCD. On a Macintosh, use IMxVCD to create a Video CD image that is compatible with the CD burning application Toast by Roxio, Inc. To use Toast for Video CD recording, refer to the separate instructions.

#### **Reference**

For feature details, please read the [Reference](#page-22-0) section.

# **[Add Your Movies](#page-3-0)**

First, launch IMxVCD and add the movies to be recorded on your Video CD. The movies you add will be displayed as movie buttons on the menu screen when you play the Video CD.

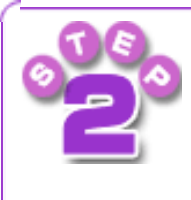

# **[Customize the Menu](#page-6-0)**

Apply a layout design, background image, and music to the menu screen displayed when the Video CD is played.

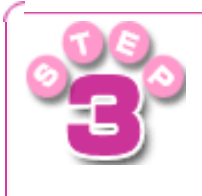

# **[Preview the Video CD](#page-19-0)**

Check the results of your authoring by playing a preview.

# **[Output](#page-20-0)**

Record the content you have authored on a Video CD, or prepare a Video CD image for recording.

<span id="page-3-0"></span>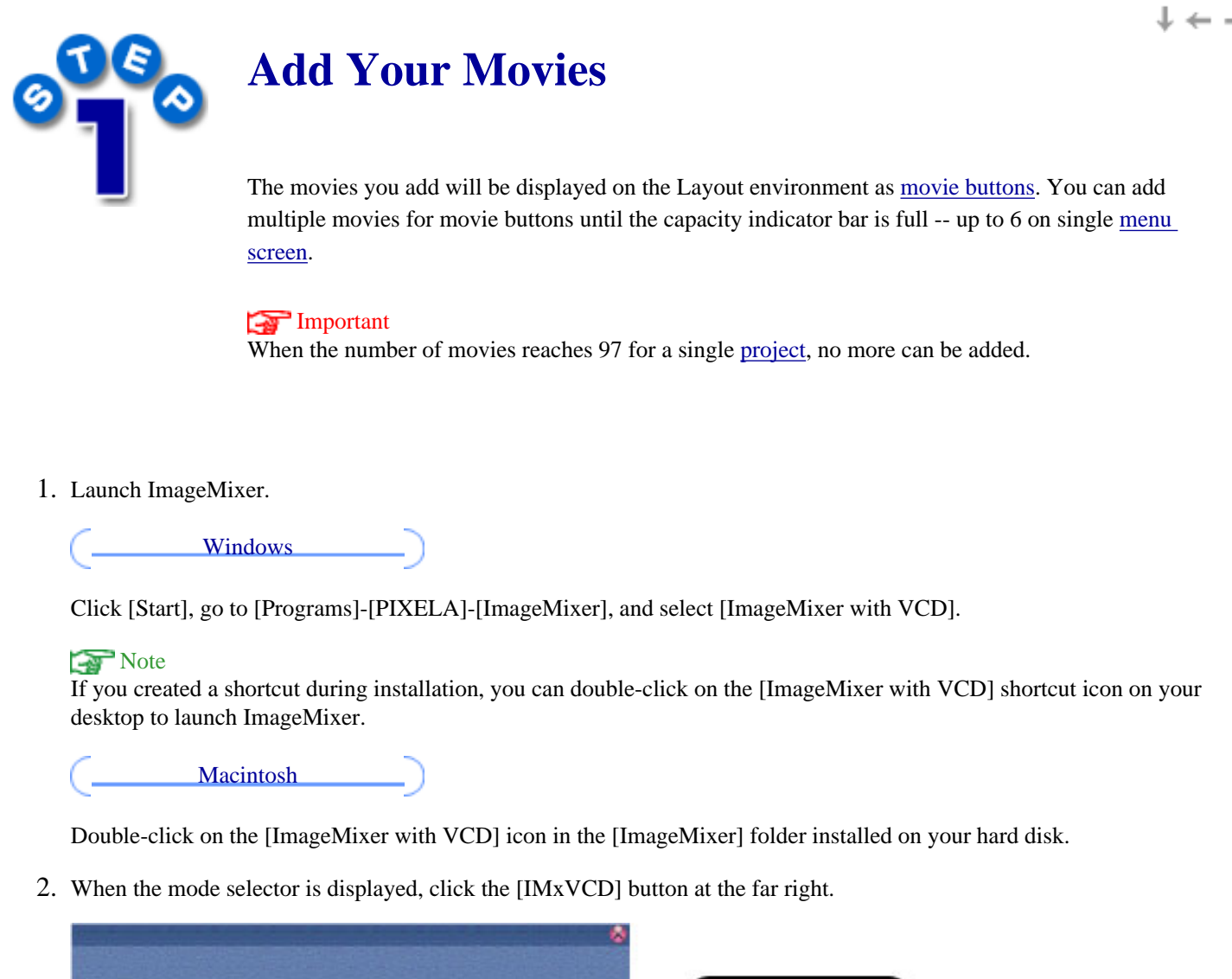

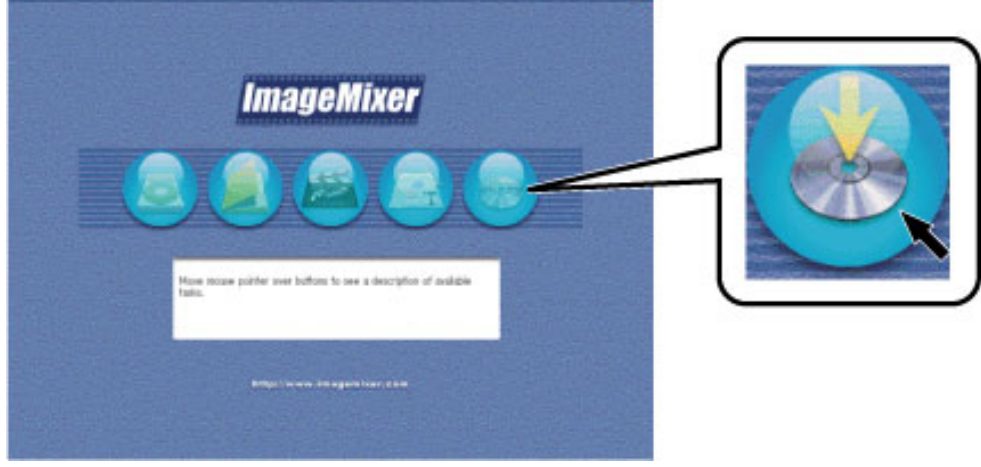

3. After ImageMixerVCD (IMxVCD) is launched, the [Start Screen](#page-33-0) is displayed. Click the [Video CD] button.

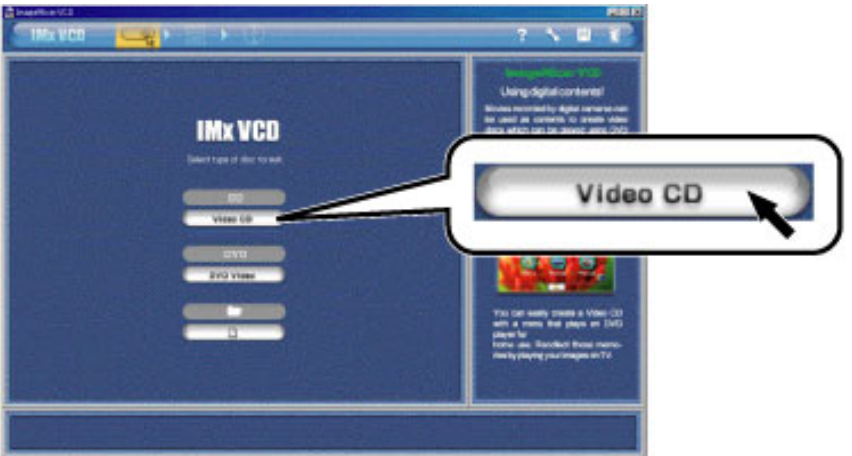

4. When the Layout environment screen is displayed, drag and drop your  $\Box$  movies directly from desktop to the Layout environment screen.

 The movies that you add here to the Layout environment screen will be displayed as movie buttons on the menu screen.

To add multiple movies, repeat step 3.

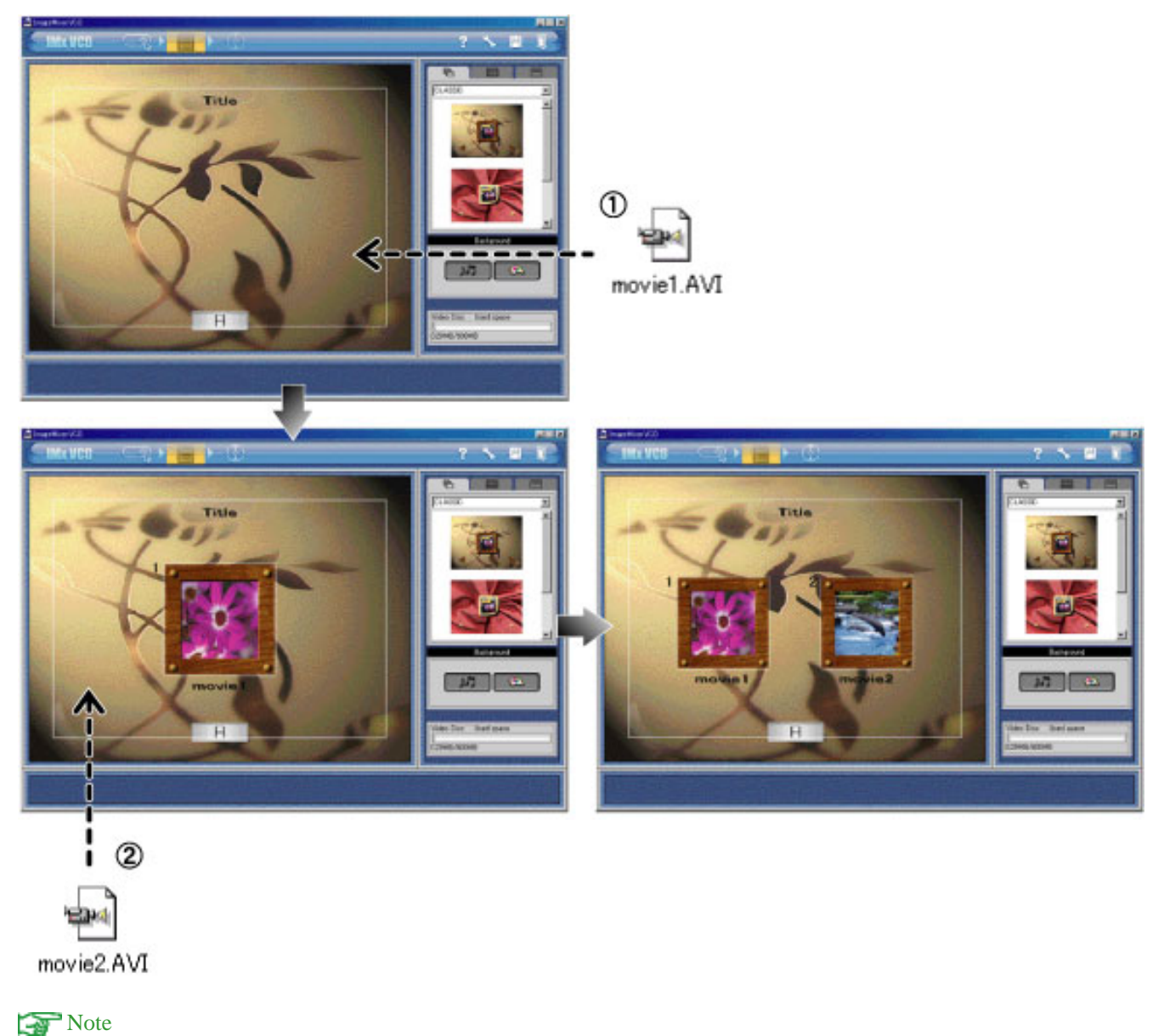

Windows users can add movies through Windows Explorer.

You can also specify movies to add in the dialog box displayed after clicking the [Add Movie] button in the Layout environment screen.

<span id="page-6-0"></span>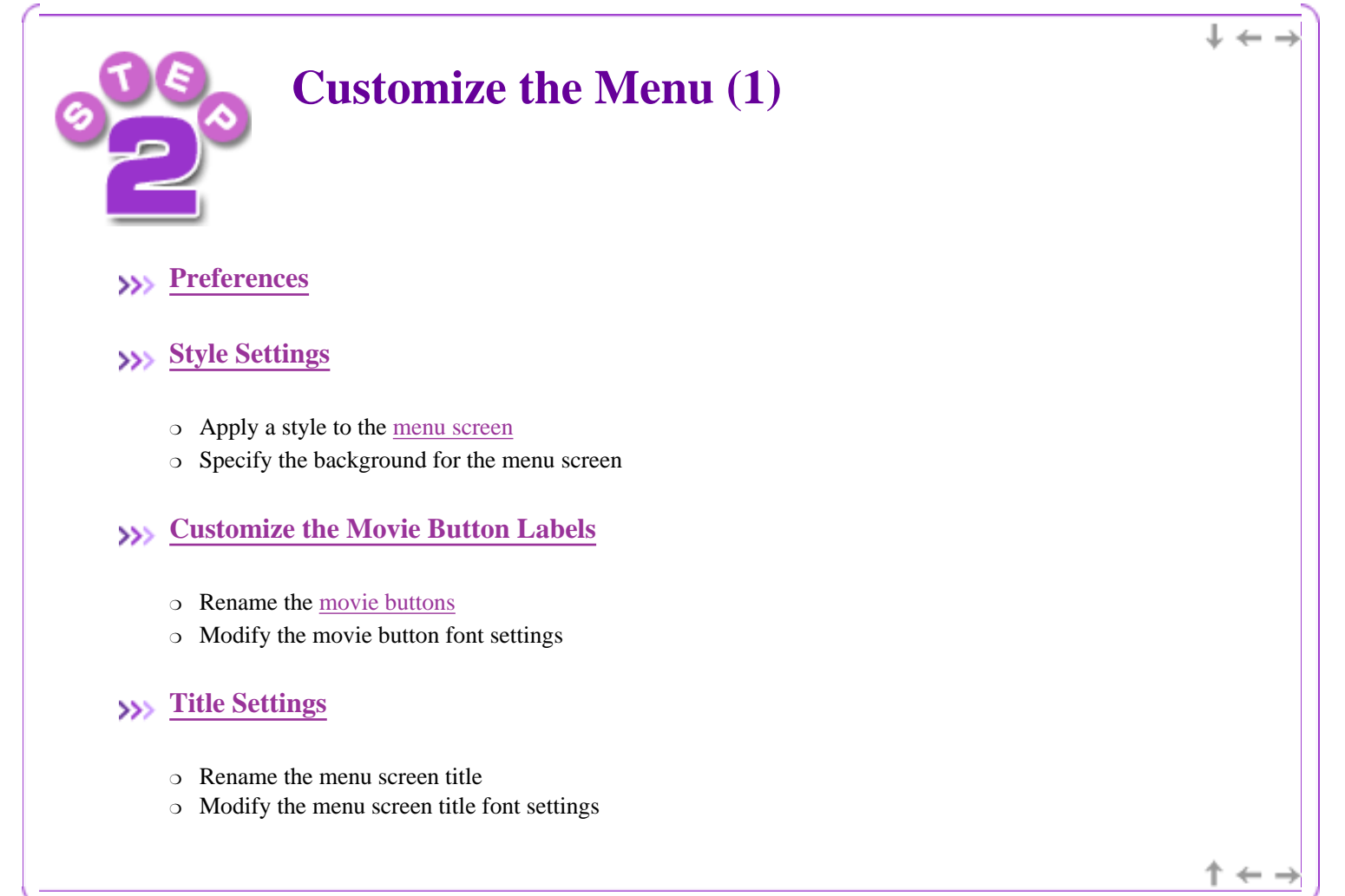

<span id="page-7-0"></span>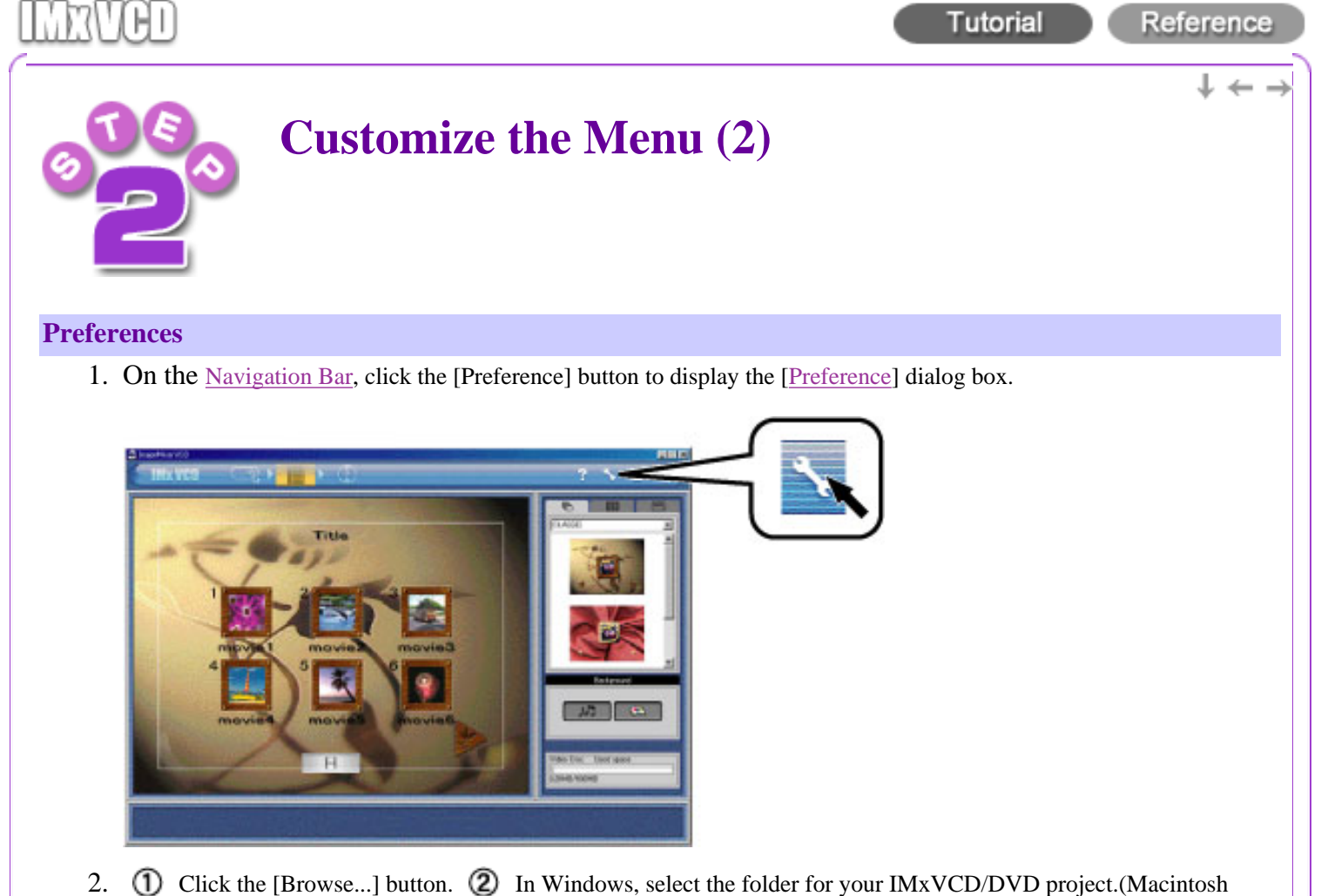

users select the workspace hard disk for your project).  $\bigcirc$  Click the [OK] button.

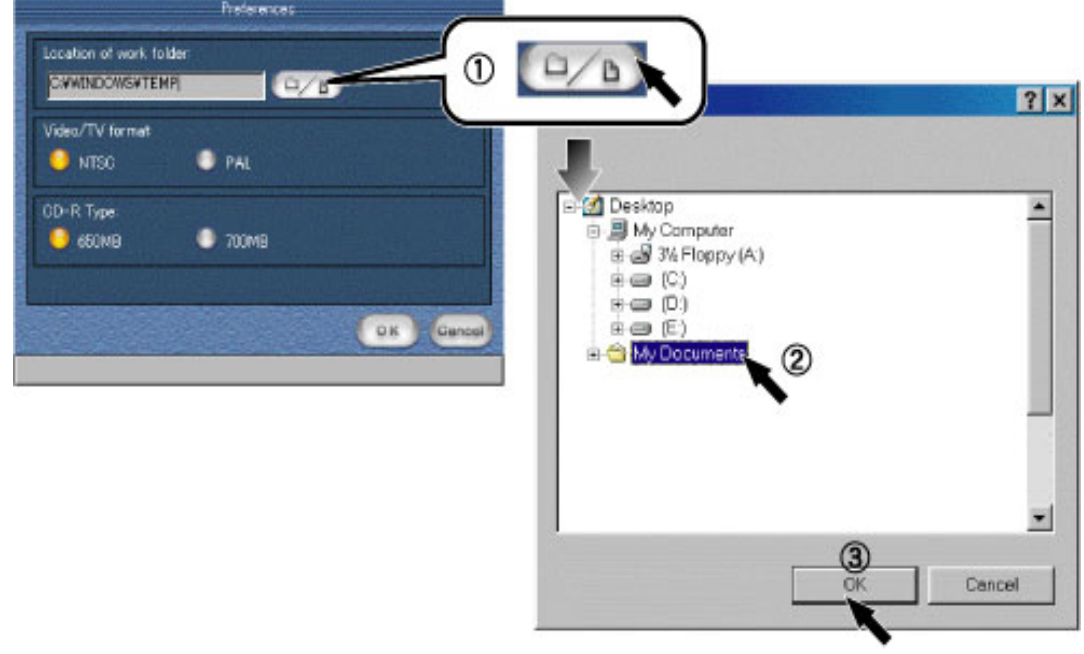

3. Select the [Video/TV format:] for your Video CD .

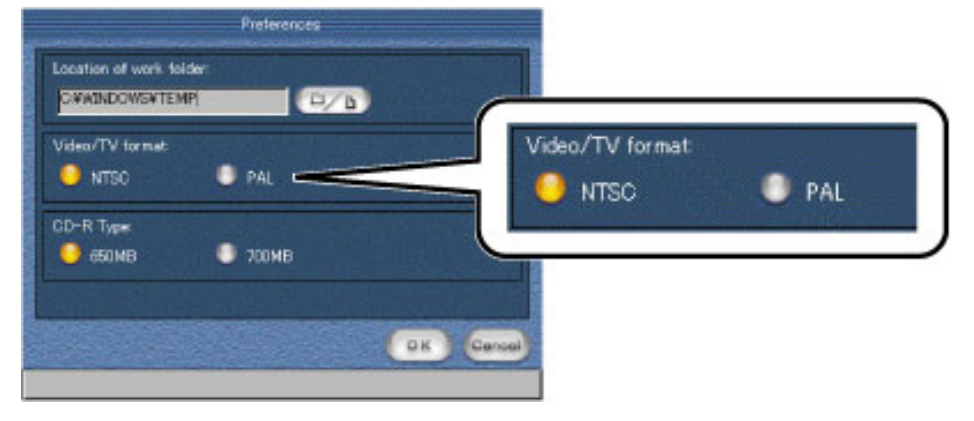

4. Select the disk capacity for your Video CD.

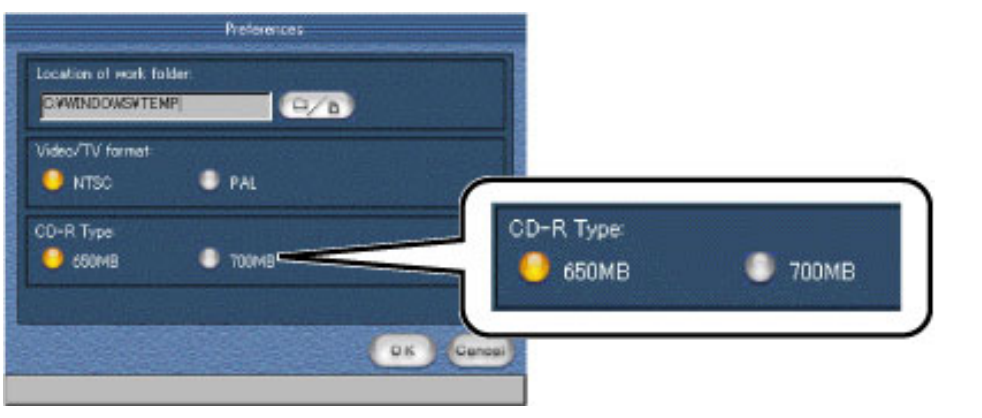

### Note

You can adjust the preference anytime by clicking the [Preference] button on the Navigation Bar.

Copyright © 2002, PIXELA Corp. All rights reserved.

 $+ +$ 

<span id="page-9-0"></span>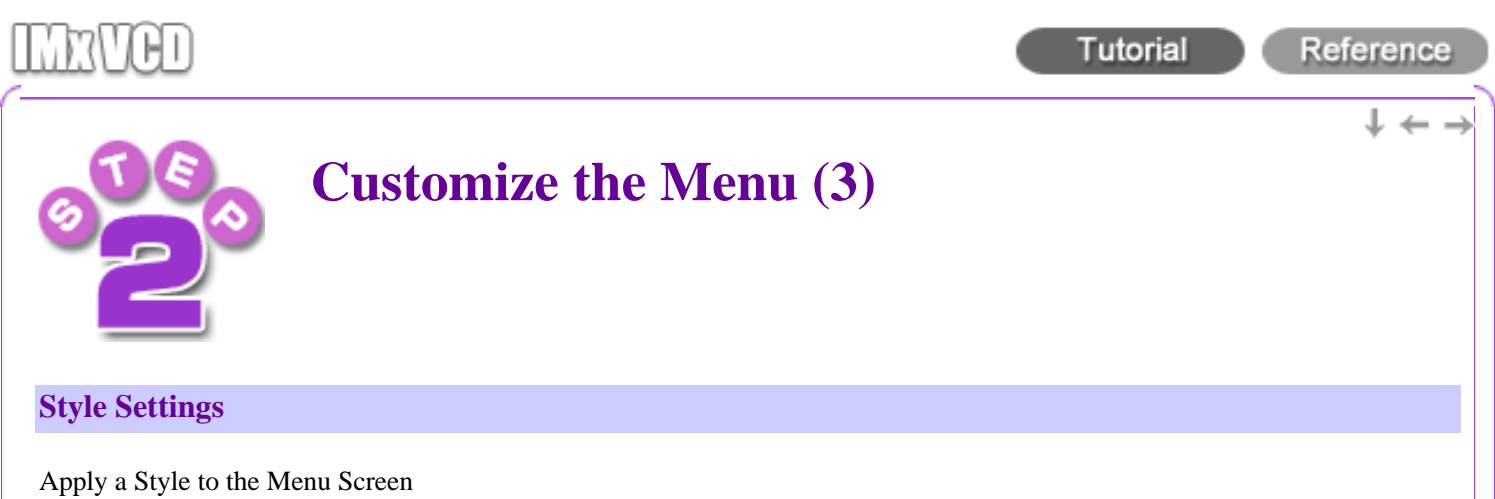

1. Click the [Style:] tab to display the [Style:] settings panel.

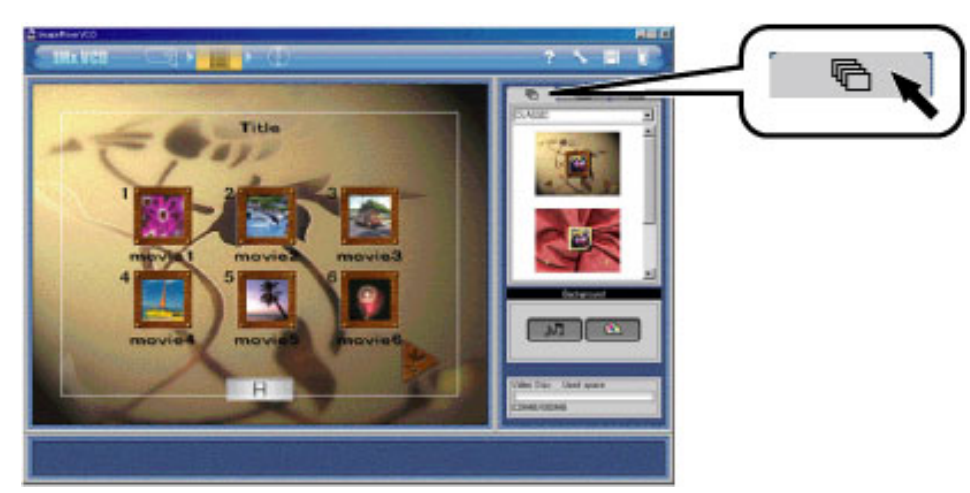

2. Click to select from the [Style Category]. The style template is displayed.

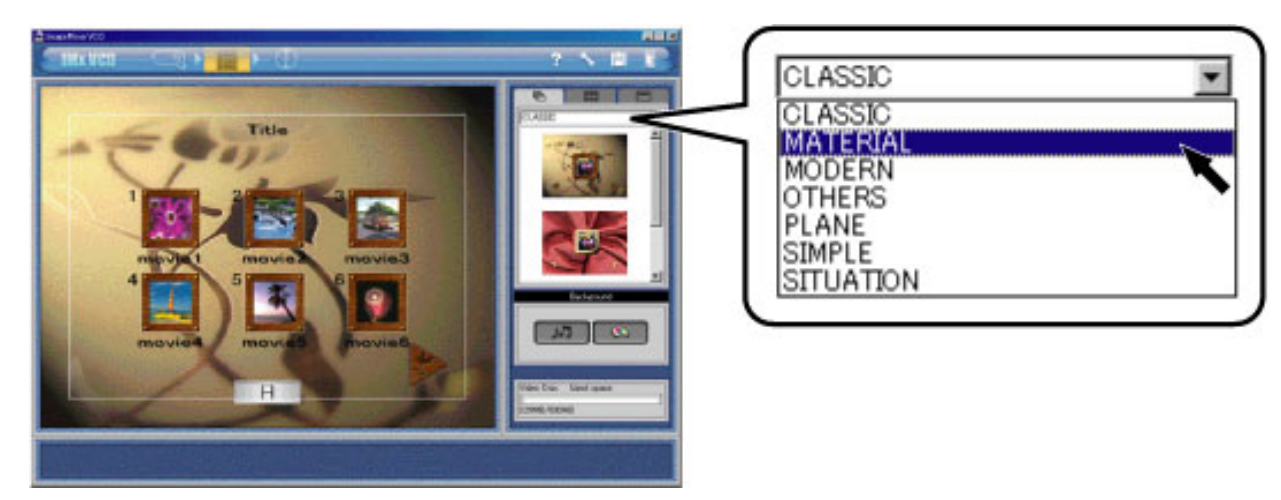

3. Click the style template to apply the style. Your selected style will be applied to the [Layout environment screen](#page-35-0).

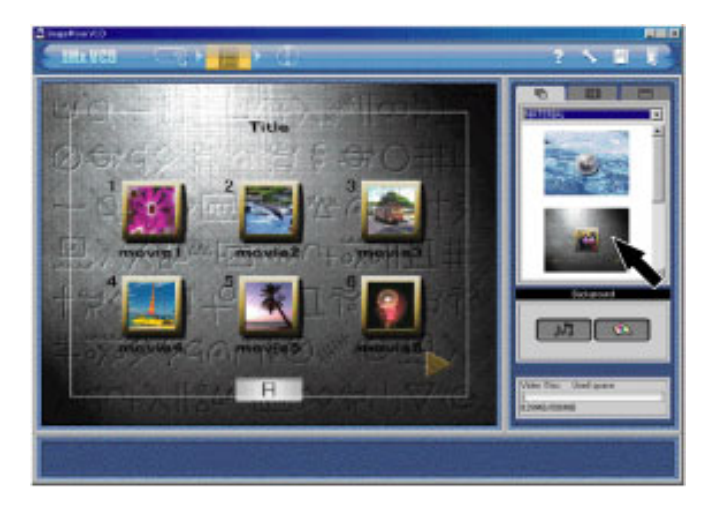

#### Specify the Background for the Menu Screen

1. Click the [Style:] tab to display the [Style:] settings panel.

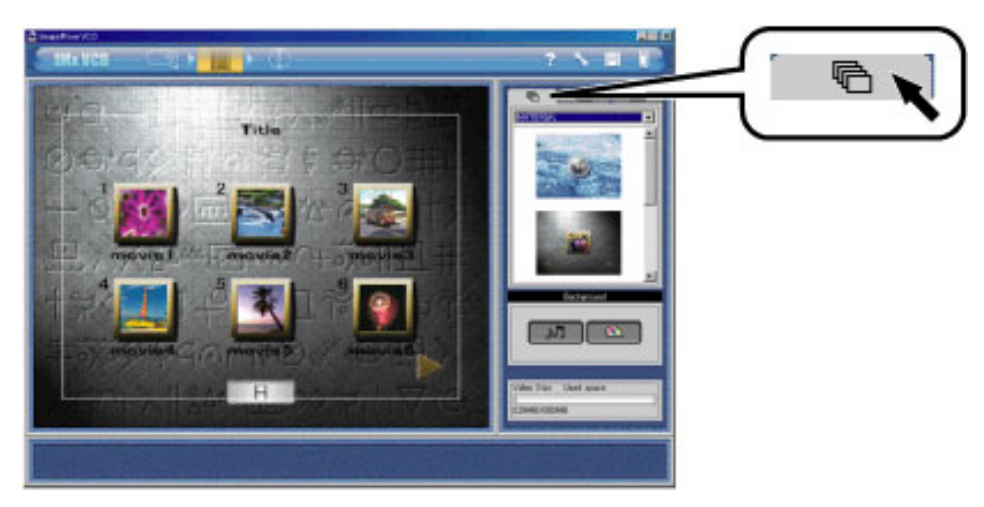

2. Follow the steps below to apply a background still image file.

#### Important

Only still images file can be applied as background images.

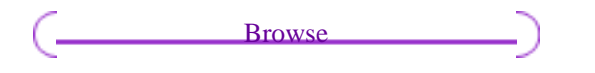

1 Click the [Apply background image] button to display the dialog box. 2 Select your still image file. 3 Click the [Open] button.

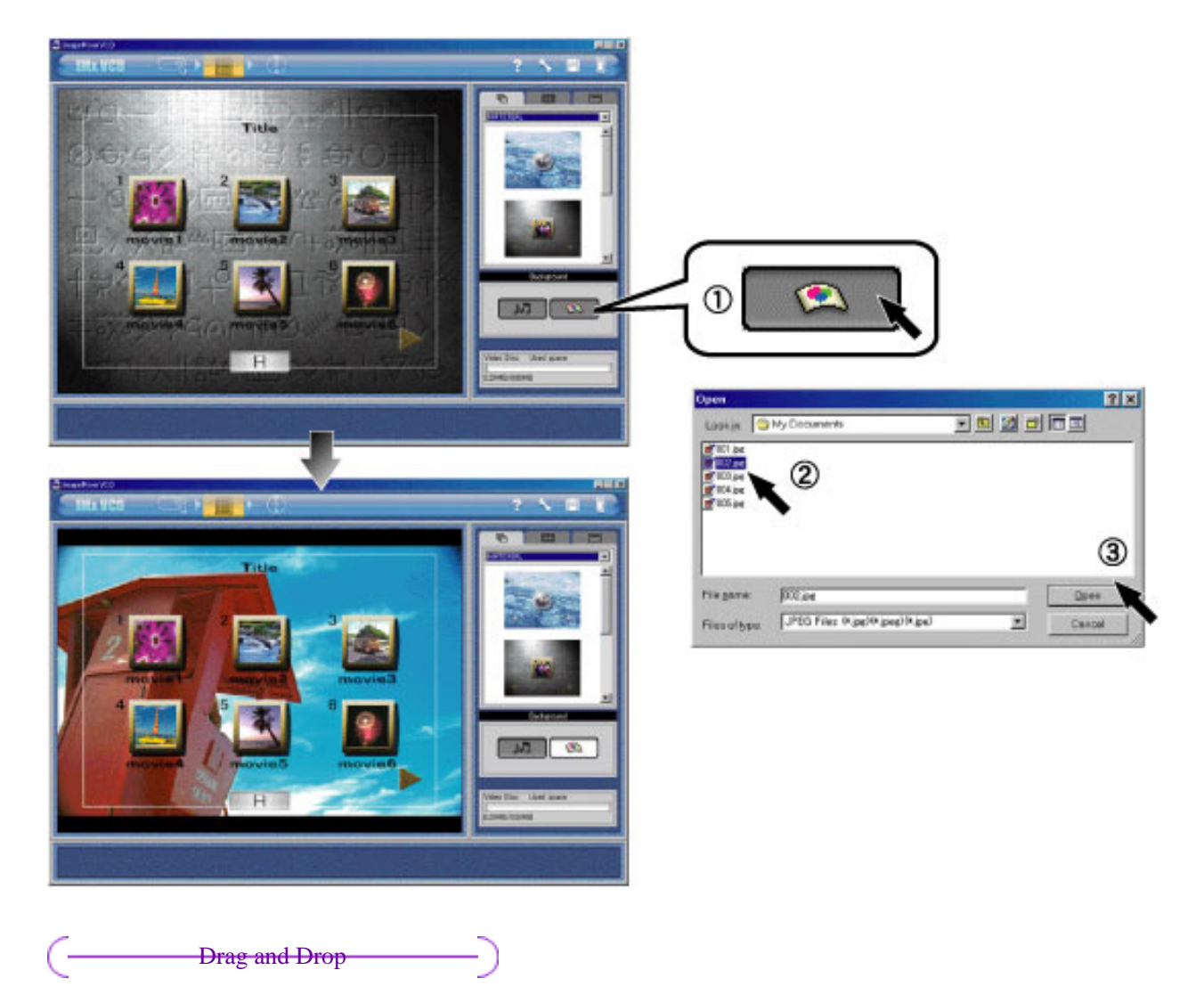

Drag and drop the still image file icon directly from the desktop to the [Apply background image] button.

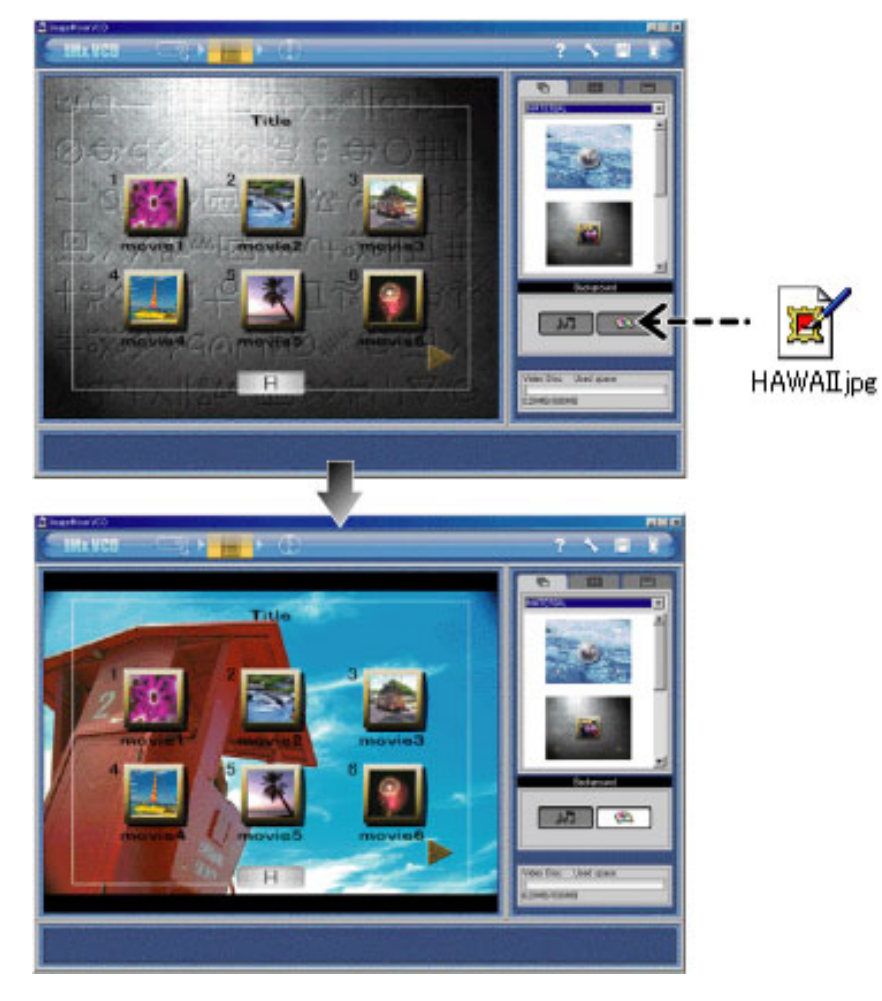

### Note

In Windows, you can also apply the background image by dragging and dropping the image from Windows Explorer. Click the [Apply BGM] button and follow the same steps as for applying background images to add audio files as music for your background image.

 $\uparrow \leftarrow \rightarrow$ 

<span id="page-13-0"></span>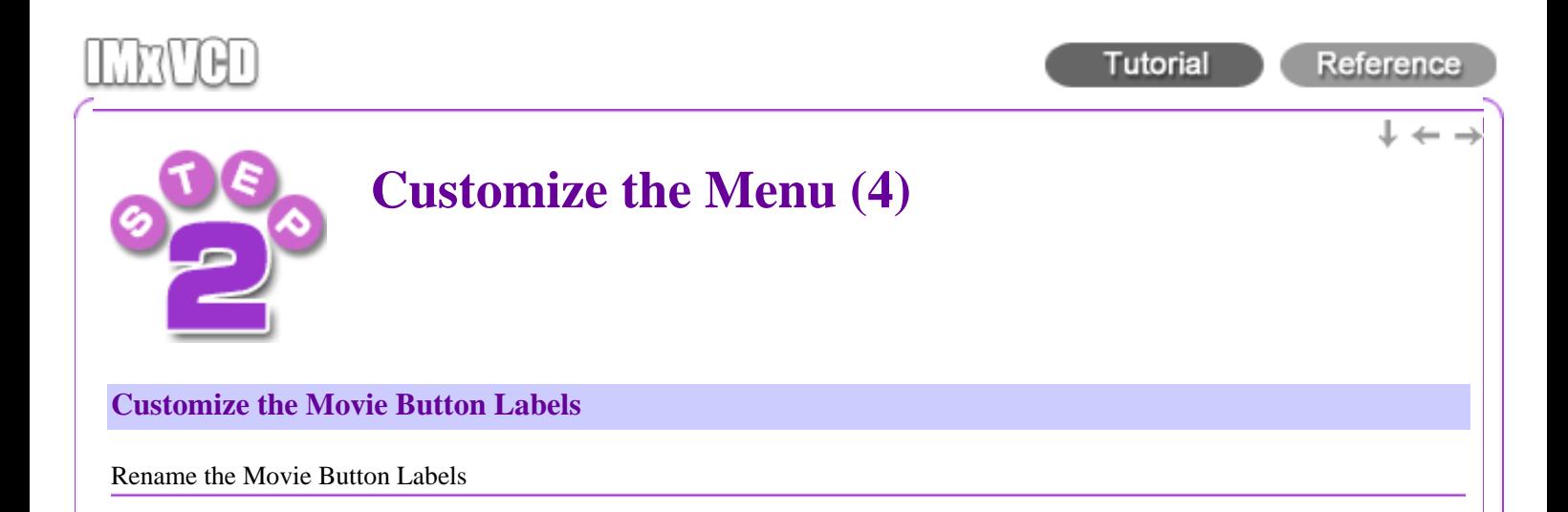

1.  $\cap$  Click the [Movie Buttons] tab.  $\circled{2}$  Click the [Text] tab to display the Movie Buttons settings panel.

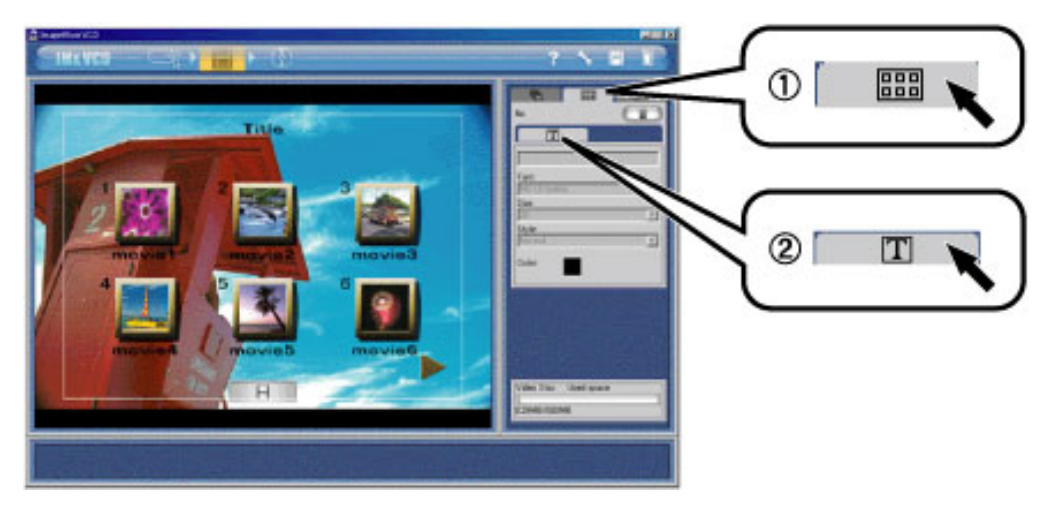

2. **3** Select a movie button shown in the [Layout environment screen](#page-35-0) to display a text box with the current button label. 4 Enter the new movie button label.

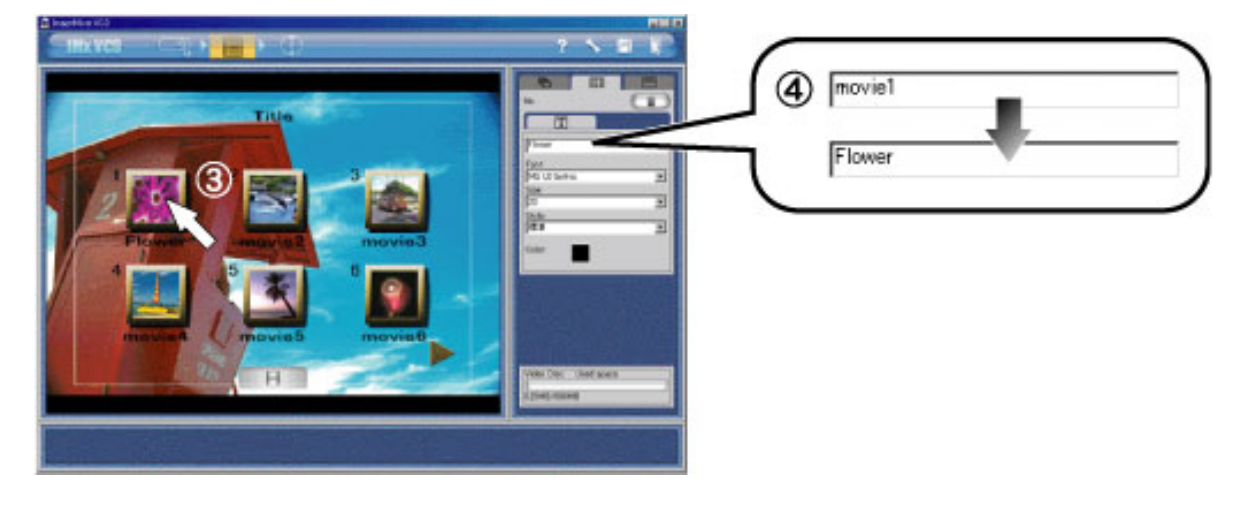

Modify the movie button font settings

1.  $\circled{1}$  Click the [Movie Buttons] tab.  $\circled{2}$  Click the [Text] tab.

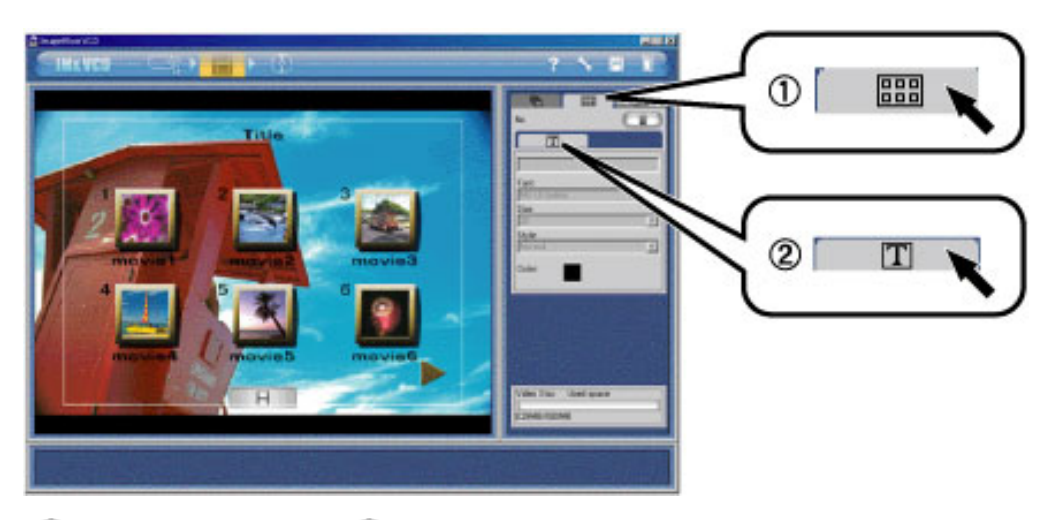

2.  $\circled{3}$  Select a movie button.  $\circled{4}$  Select the label font, size, and style from the dropdown menu.

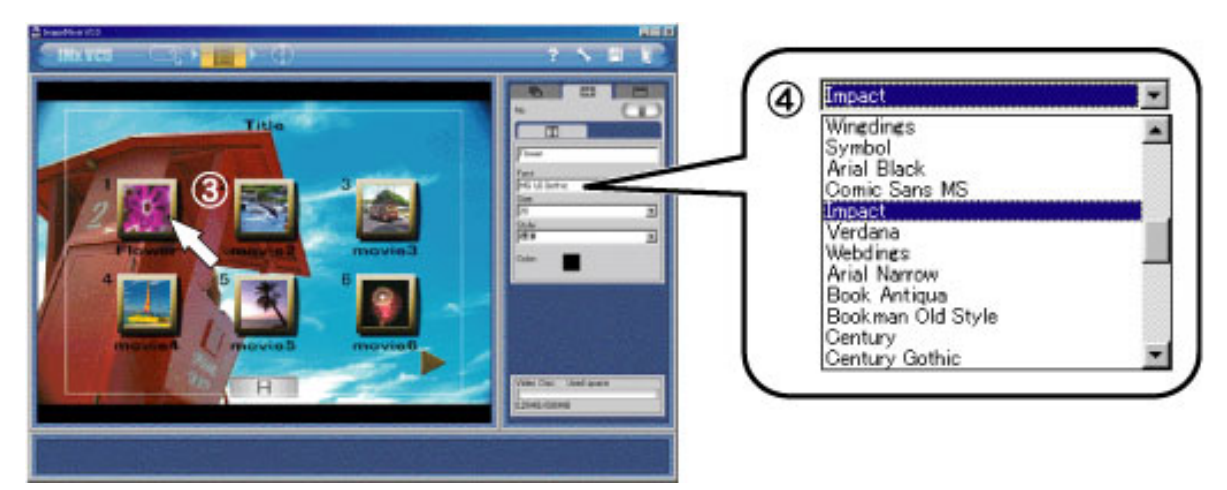

3.  $\bullet$  Click the font color preview box to display the color palette.  $\bullet$  Select your preferred color for the movie button label.  $\circled{7}$  Click the [OK] button.

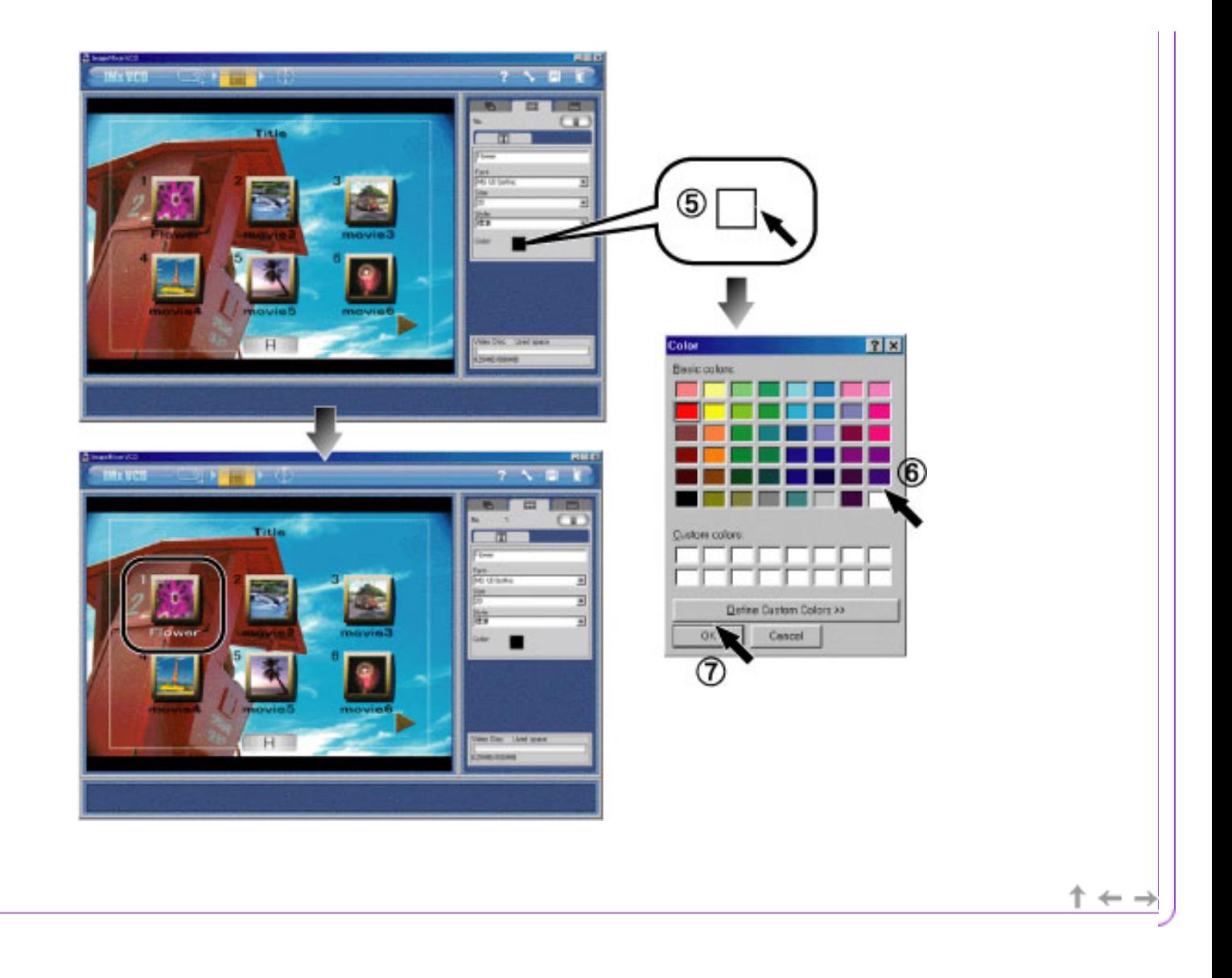

<span id="page-16-0"></span>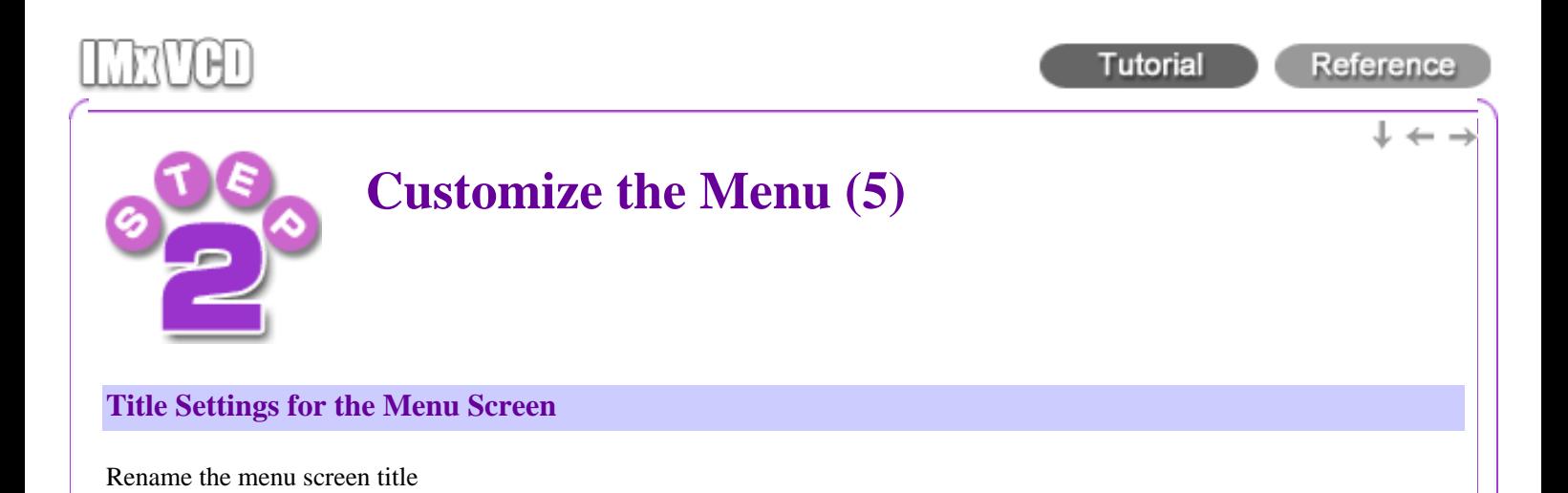

1. Click the [Title] tab to display the [Title] settings panel.

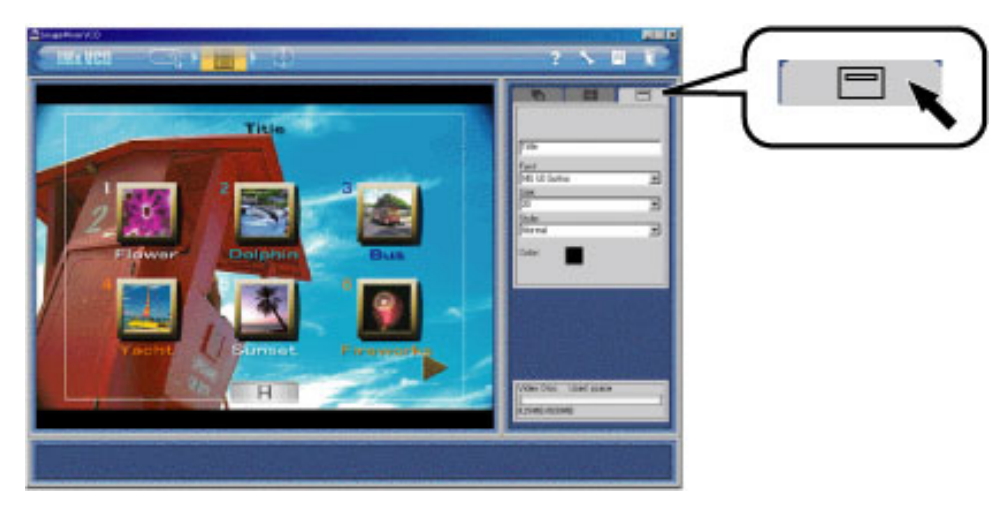

2. The current menu screen title is displayed in the text box. Enter the new title.

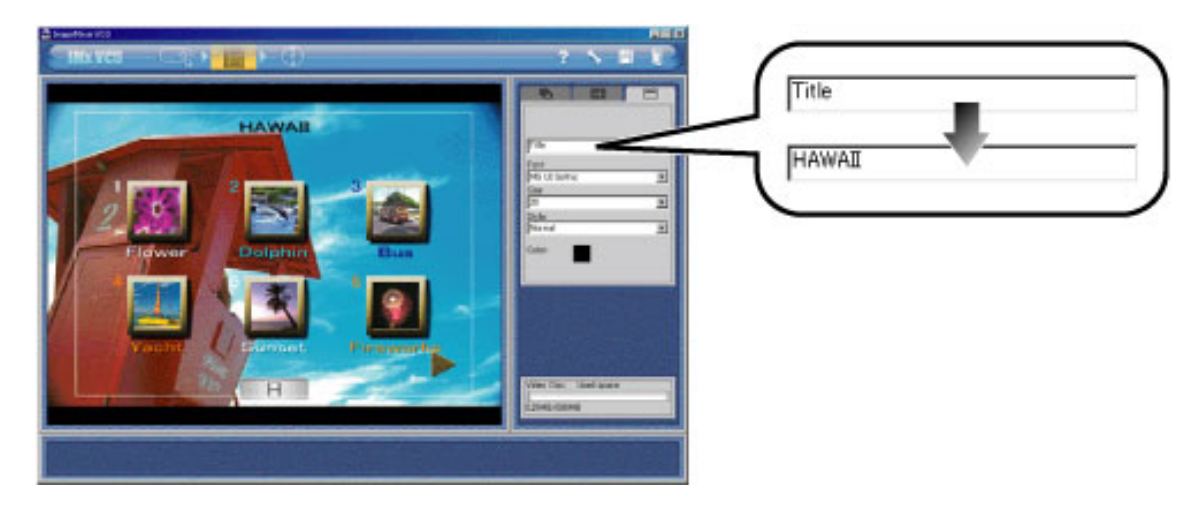

Modify the menu screen title font settings

1. Click the [Title] tab to display the [Title] settings panel.

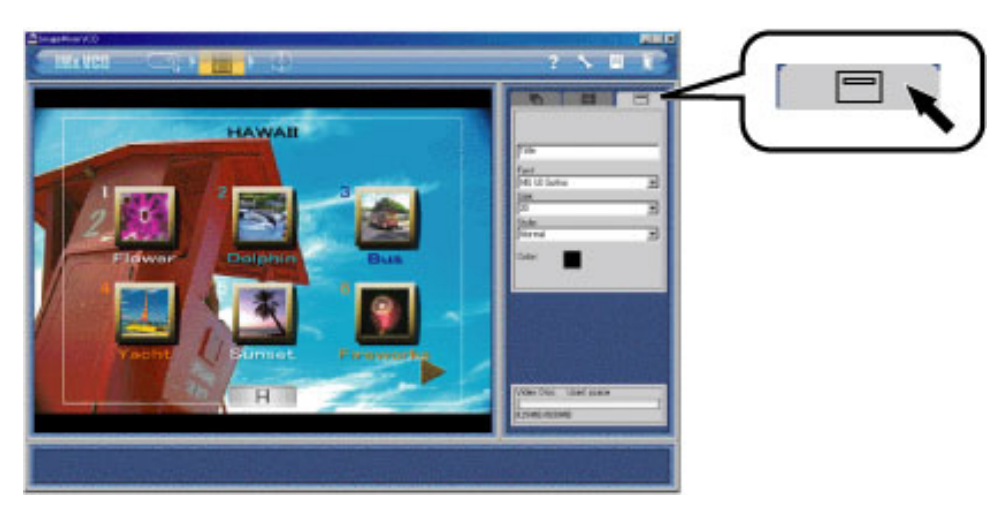

2. From the dropdown menus, select your preferred title font, size, and style.

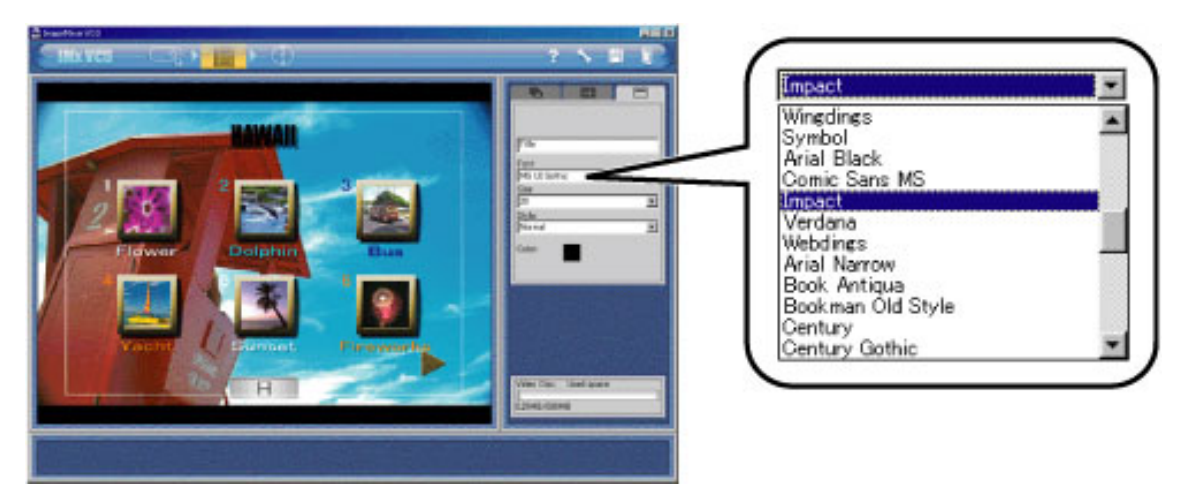

3.  $\circled{1}$  Click the font color preview box to display the color palette.  $\circled{2}$  Select your preferred color for the title.  $\circled{3}$ Click the [OK] button.

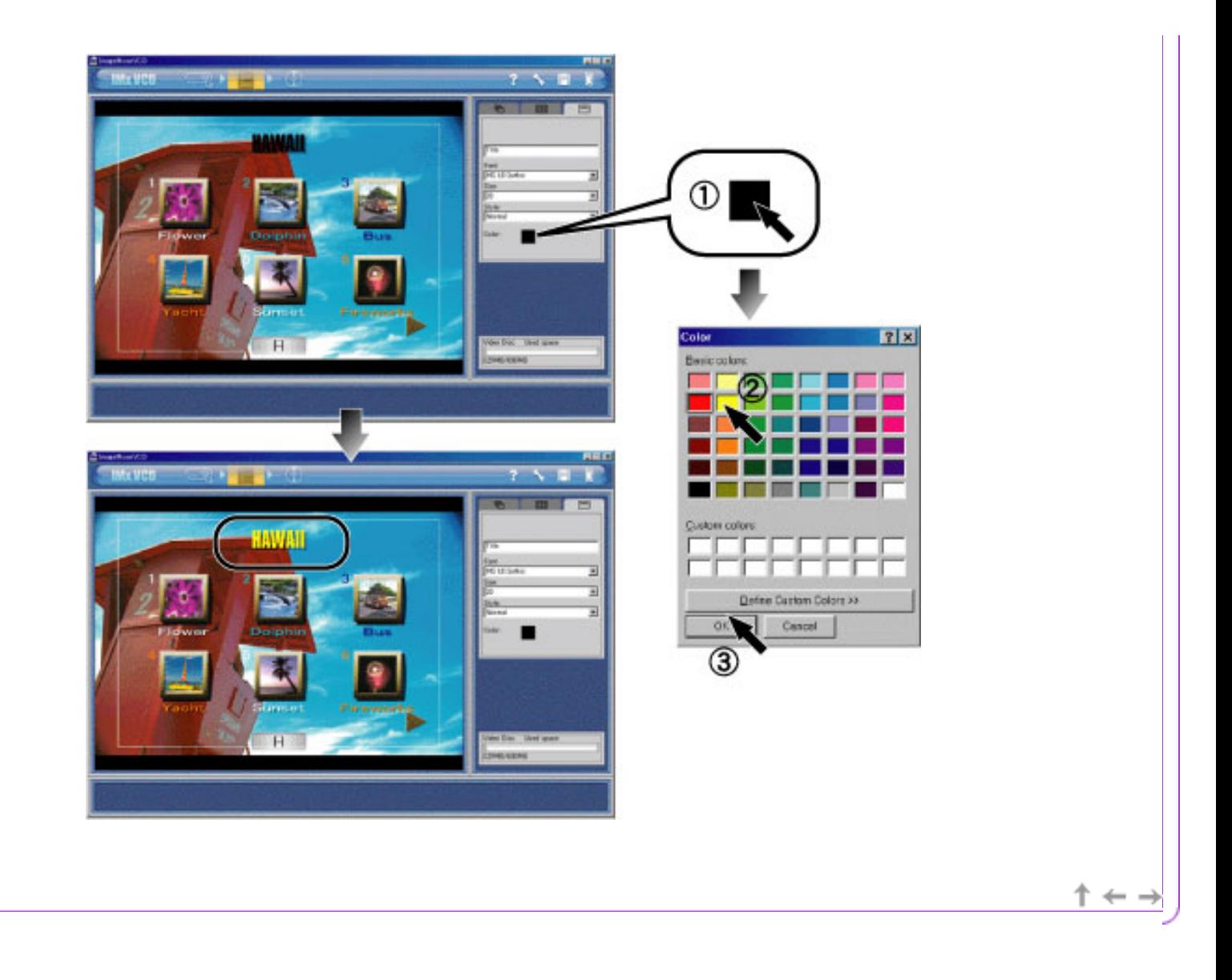

# <span id="page-19-0"></span>**Tutorial** Reference **Preview the Video CD** Play a preview to check the results of your **authoring**. To play a preview, click the [Preview/Output] button on the [Navigation Bar](#page-34-0). ②  $O(O)$  $O(O(\epsilon))$

The Selection Numbers match the control button numbers, and they correspond to the selection numbers on the remote control of the Video CD playback device.

For example, clicking button [1] of the [Preview] panel will play the movie of selection number [1] on the current menu screen. Clicking button [3] of the [Preview] panel will play the movie of selection number [3] on the current menu screen.

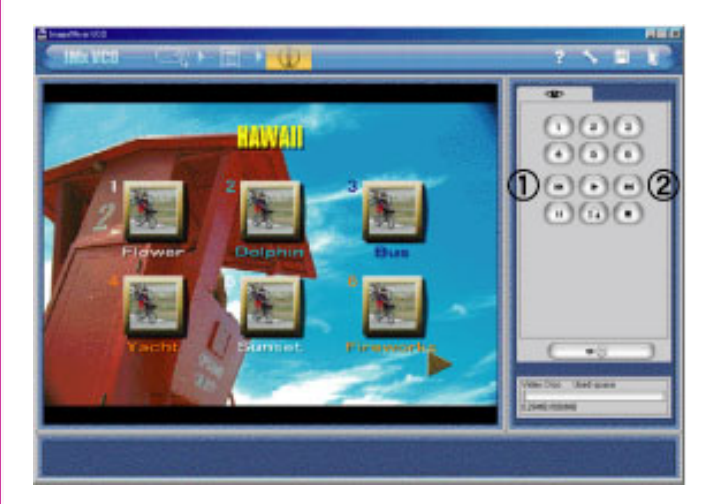

If there are multiple menu screens, click the  $\bigcirc$  [Previous] button or the  $\bigcirc$  [Next] button in the [Preview] panel to switch between menu screens.

↑←→

<span id="page-20-0"></span>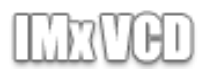

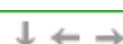

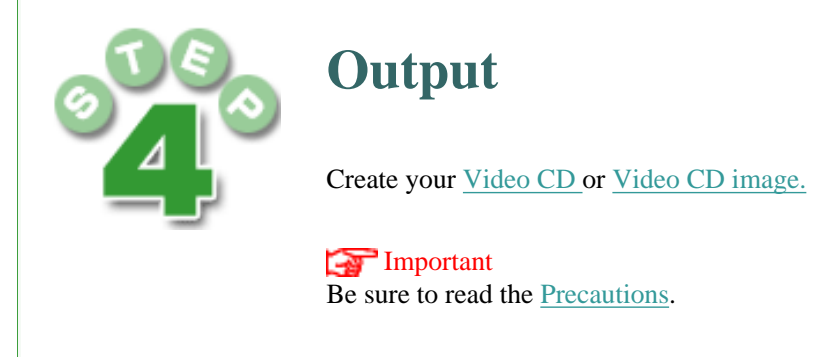

#### Windows

1. Click the [Output] button.

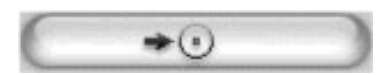

2. The [[Video CD Output](#page-46-0)] dialog box is displayed. (1) Enter the disk name for your Video CD.

#### Important

For the disk name, you can enter up to 30 single-byte letters, numbers, or the underscore symbol.

- 3.  $\circled{2}$  Select the recording drive,  $\circled{3}$  the write speed, and  $\circled{4}$  the recording settings.
- 4. **b** Click the [OK] button to create your Video CD.

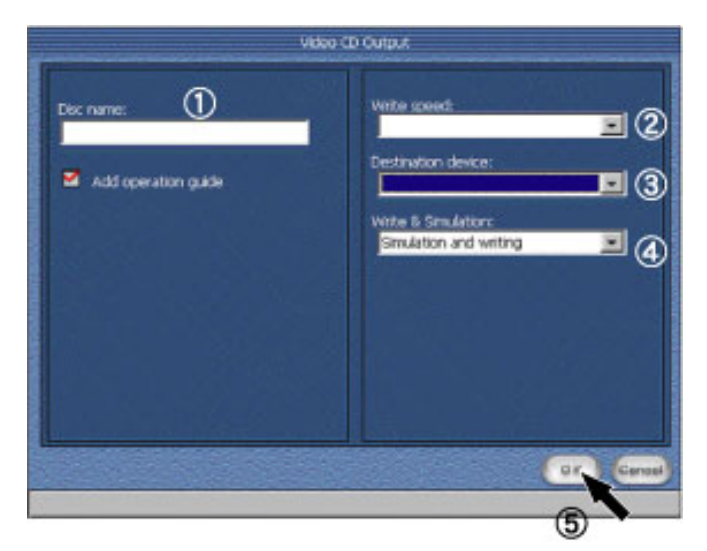

#### Macintosh

#### Important

Macintosh users cannot record Video CDs directly using IMxVCD. On a Macintosh, use IMxVCD to create a Video CD image that is compatible with the CD burning application Toast by Roxio, Inc. To use Toast for Video CD recording, refer to the separate instructions.

1. Click the [Output] button.

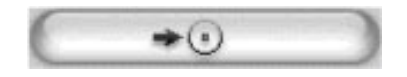

2. The [Create Video CD Output] dialog box is displayed. **(1)** Enter the disk name for the Video CD to be created. **(2)** Specify a folder to save the Video CD image.

#### Important

For the disk name, you can enter up to 30 single-byte letters, numbers, or the underscore symbol.

3. **3** Click the [OK] button to create your Video CD image. The Video CD image created will be saved as a file called [Cdimage] in the specified folder.

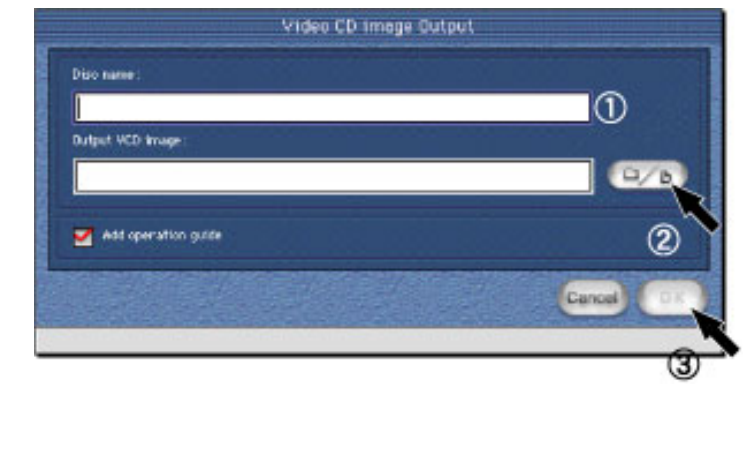

<span id="page-22-0"></span>**[Tutorial](#page-1-0)** 

[Step 1: Add Your Movies](#page-3-0) [Step 2: Customize the Menu](#page-6-0) [Step 3: Preview the Video CD](#page-19-0) [Step 4: Output](#page-20-0) **[Reference](#page-22-0) [Getting Started](#page-22-0)** Before Use [Important Notices](#page-24-0) [IMxVCD Functions](#page-26-0) [User Environment](#page-27-0) **[Precautions](#page-28-0)** [Uninstallation](#page-29-0) [Launching IMxVCD](#page-30-0) [Exiting IMxVCD](#page-30-1) [Start Screen/Elements](#page-33-0) [Navigation Bar](#page-34-0) [Layout environments/Elements](#page-35-0) [Style Settings Panel](#page-37-0) [Movie Button Settings Panel](#page-39-0) [Title Settings Panel](#page-41-0) [Preview and Output/Elements](#page-42-0) [Preview Panel](#page-44-0) [Video CD Output \(Windows\)](#page-46-0) [Video CD Image Output \(Macintosh\)](#page-48-0) [Preferences](#page-49-0) [User Interface Notes](#page-49-1) [Supported File Formats](#page-50-0)

**[Glossary](#page-51-0)** 

[Compatible Recording Drives](#page-53-0)

Tutorial Reference  $\downarrow$   $\leftarrow$  -

#### **Getting Started**

Thank you for using ImageMixer with VCD (IMxVCD).

This manual will help you make the most of IMxVCD. To ensure correct use, be sure to read this manual.

Check the ReadMe.txt file (for Windows) or Read Me First (for Macintosh) for any latebreaking news that we could not include here.

#### Homepage

The latest information on ImageMixer can be found on our home page: http://www.imagemixer.com/

#### **Before Use**

**Software and User's Guide Precautions**

- The appearance or specifications of this software is subject to change for improvement without notice.
- Be advised that we cannot be held liable for the effects of using this software.
- We cannot in any way be held liable for bodily injury or property damage arising from use in devices or systems requiring a high level of reliability, such as healthcare devices or systems.
- Be advised that the use of recorded images and video may be prohibited regardless of the purpose or application.
- Enjoy your recordings of images, audio, performances, exhibitions, and the like for private use. Other unauthorized use is prohibited under copyright law.
- Unauthorized reproduction of all or part of this manual is prohibited.
- We have taken all possible measures for accuracy in preparing the content of this manual. However, if you happen to notice any inaccuracies, please contact us.
- This manual does not include basic operating instructions for Windows and Macintosh computers. The basic user tasks for this software, such as windows operations, are based on general Windows and Macintosh tasks.
- Most screenshots used for examples in this manual are from the Windows environment. There may be a slight difference in screen appearance between Windows and Macintosh environments. In some cases, the image fit may be inexact.
- The company and product names used in this software and manual are the trademarks or registered trademarks of their respective companies. No symbols such as ® or ™ are used in this manual.
- This manual identifies caution items with this symbol: [Text Important]. Helpful items for your consideration are marked with  $\left[\begin{array}{cc} \bullet \\ \bullet \end{array}\right]$  Note] and  $\left[\begin{array}{cc} \bullet \\ \bullet \end{array}\right]$  Browse\*] is used to refer you to other pages with additional information.Click the hyperlinks to jump to pages with related content.
- In this manual, the symbol  $[\bullet]$  instructs you to click;  $[\bullet]$  indicates to doubleclick, and  $\lceil \cdot \cdot \rceil$  is for drag and drop.

#### **Trademark Notice**

● Windows ® is a registered trademark of Microsoft Corporation in the U.S. and/or other countries.

Windows refers to the Microsoft ® Windows ® Operating System.

- Macintosh is a trademark of Apple Computer, Inc., registered in the U.S. and other countries.
- Other company and product names used in this manual are the trademarks or registered trademarks of their respective companies.

#### **Caution**

- 1. All rights for the manual and software application (hereafter, "this product") developed by PIXELA Corporation and recorded on the installation CD-ROM are the property of PIXELA Corporation.
- 2. Unauthorized reproduction of all or part of this product is strictly prohibited.
- 3. This product is subject to change without notice.
- 4. PIXELA Corporation does not offer any warranty for this product. In no event shall PIXELA Corporation be liable for any consequential, incidental, special, or exemplary damages arising from defects of this product, whether or not PIXELA Corporation may have been advised that any such damages might or could occur. Similarly, PIXELA Corporation shall in no way be held liable for any costs required to restore or recreate the user's computer programs or data after use of this product.

All rights to the image data (including illustrated characters) recorded on the CD-ROM are protected by copyright law. Unauthorized sale, rental, transmission, or reproduction by any third party without the written permission of the copyright holder is prohibited. Be advised that actions that violate the copyright law are punishable under law. PIXELA Corporation hereby grants you the use of the image data on the CD-ROM exclusively for personal use. You may not reproduce the image data on the CD-ROM for commercial use. Furthermore, you may not modify or adapt the data in part for commercial use.

Content distributed by

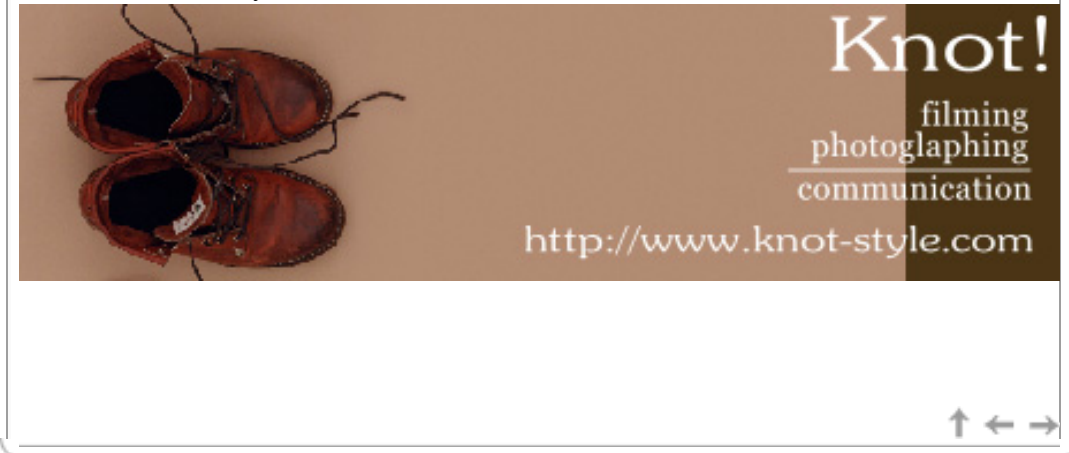

<span id="page-24-0"></span>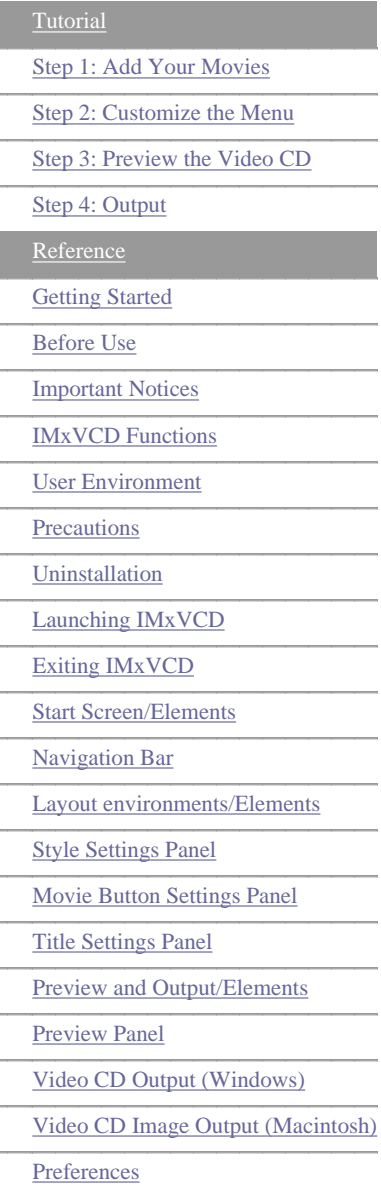

[User Interface Notes](#page-49-1)

[Supported File Formats](#page-50-0)

**[Glossary](#page-51-0)** 

[Compatible Recording Drives](#page-53-0)

#### Tutorial

### Reference

 $\downarrow$   $\leftarrow$  .

#### **Important Notices**

Before installing IMxVCD, please read the following software licensing agreement. By installing IMxVCD, you agree to the conditions presented below.

Software Licensing Agreement

By following the following conditions of this software licensing agreement (hereafter, "agreement"), you are hereby granted nonexclusive, nontransferable rights to use this software program (hereafter, "program"), the manual, and accessories by PIXELA Corporation.

#### **Conditions**

- You are granted nonexclusive rights to install this program for use on one computer, these rights do not extend to third parties.
- You may make one copy of this software in machine-readable format solely for backup purposes, provided you reproduce the copyright notice in its original form.

#### **Restrictions**

- You may not use this software on a network. Use on multiple computers on a network requires you to obtain separate agreements from PIXELA Corporation for each computer.
- You may not sublicense, transfer, distribute, lend, or otherwise make this program available for use by a third party or cause it to be used by a third party.
- You may not modify, adapt, decompile, reverse engineer, or disassemble this software in whole or part. Furthermore, you may not cause a third party to perform these acts.

#### **Termination**

This agreement is automatically terminated and PIXELA Corporation may take other legal action if you reproduce this program or accessories in whole or part without authorization or if you violate any of the above conditions. In the event of termination of this agreement, you must return this program, the accessories, and all copies to PIXELA Corporation.

**Warranty and Liability**

No warranty express or implied is granted for this software or accessories with regard to its merchantability or its suitability or fitness for your particular purposes. Furthermore, PIXELA Corporation does not warrant the functions of this product to meet your requirements, nor is this product warranted to operate consistently and without errors. In no event shall PIXELA Corporation be liable for any loss or damage whatsoever, whether direct or indirect, connected with the use of this program, nor be liable for any disputes between you and a third party arising directly from use of this program or related to its use.

<span id="page-26-0"></span>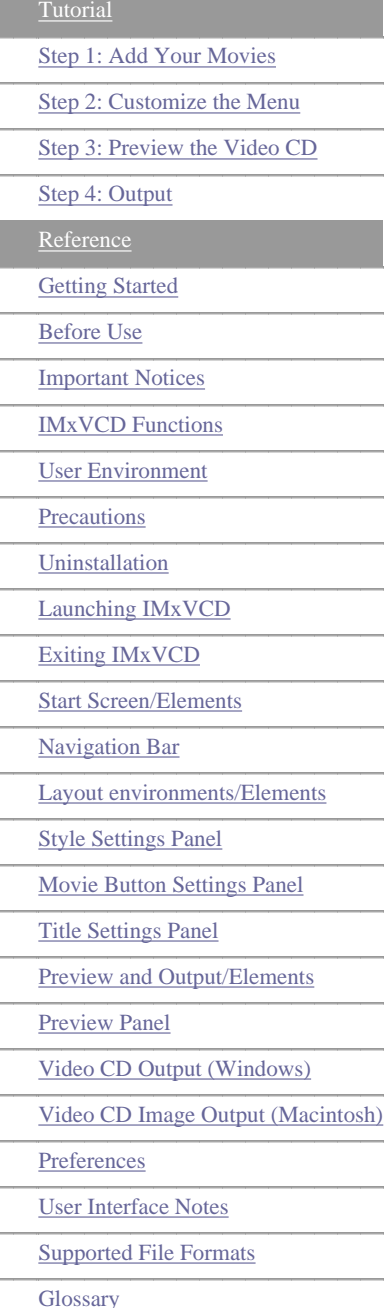

**IMxVCD Functions Create your own Video CDs!** IMxVCD is authoring software for creating Video CDs that conform to the standards described below. Video CD is an abbreviation for Video Compact Disc. Stated simply, a Video CD is a recording of video images (in MPEG-1 format, similar in quality to VHS or videotapes) and audio data produced by a recording drive. Video CDs can be played on compatible computers and DVD players. Standards of Video CD Created with IMxVCD IMxVCD creates Video CD and Video CD images that conform to the Video CD Ver2.0 standard. This standard offers advantages such as playback control functions, which allow users to access menus to choose the playback order.

It supports the common TV signal formats NTSC and PAL.

The image bitrate is 1.15 Mbps, and the resolution is 352x240 pixels (30 fps) for NTSC and 352x288 pixels (25 fps) for PAL. The audio format is MPEG-1 (Layer 2) at 224 kbps, in 1 stereo or 2 mono channels.

Using IMxVCD to Create Video CDs (for Windows)

In the past, the main recording method involved creating a Video CD image and then using CD recording software to record it. Now you can use IMxVCD for direct recording with devices such as CD-R drives that support Video CD burning. There's no need for CD recording software. Right after authoring, you're ready to record.

 $\dagger \leftarrow \rightarrow$ 

Compatible Recording Drives

Copyright © 2002, PIXELA Corp. All rights reserved.

Tutorial

 $\downarrow$   $\leftarrow$ 

<span id="page-27-0"></span>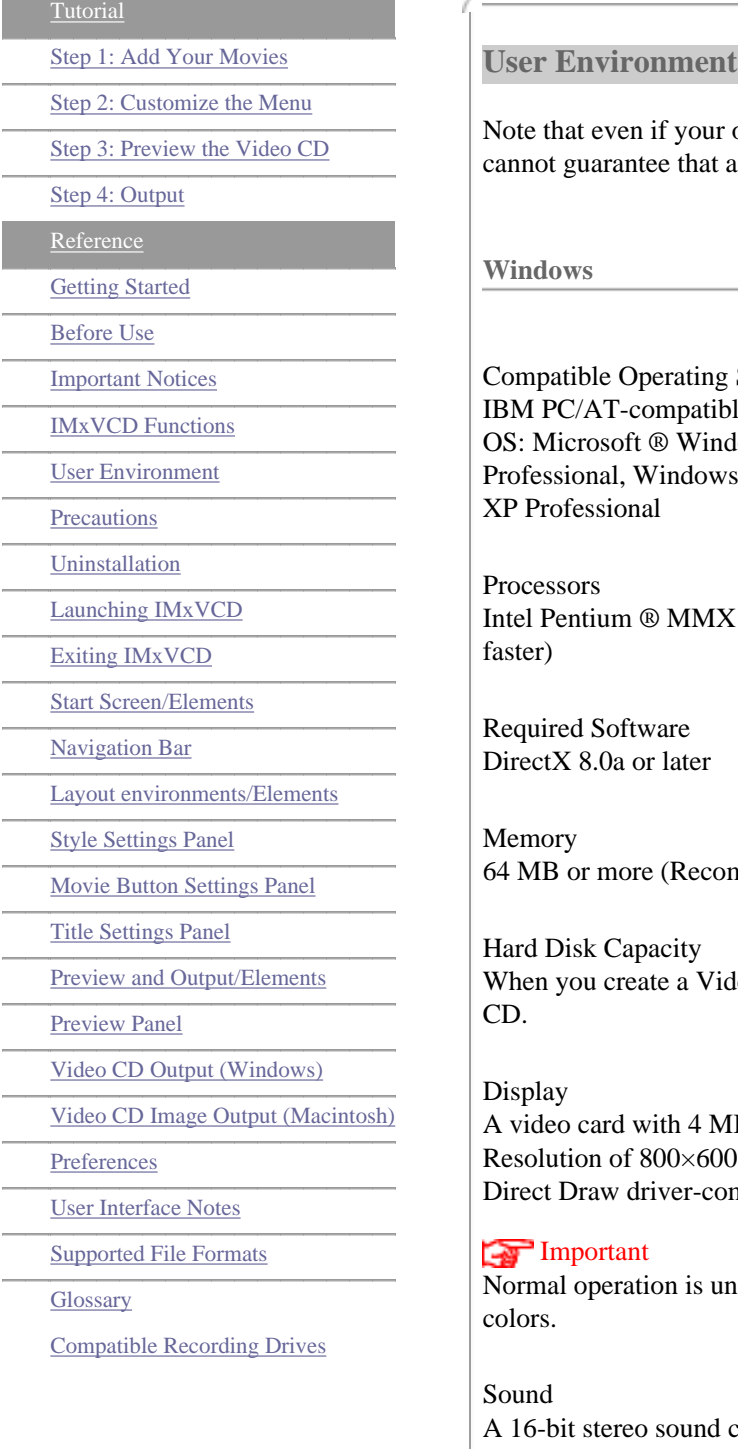

- This software uses DirectX technology. Before use, make sure that DirectX is installed on your computer.
- Creating a Video CD requires a user environment supporting a recording device and recording software as described separately.
- Installing and using this software in Windows ® 2000 Professional requires PowerUser or Administrator privileges.In Windows ® XP, it requires Administrator privileges

**Macintosh**

Compatible Models

**Tutorial** 

### Reference

 $\perp$   $\leftarrow$ 

r operating environment meets the requirements for IMxVCD, we all functions will be available. g Systems ble computers (running  $DOS/V$ ) with one of the following preinstalled dows ® 98, Windows ® 98 Second Edition, Windows ® 2000 vs ® Millennium Edition, Windows ® XP Home Edition, Windows ®  $X \otimes$ , 200 MHz and faster (Recommended: Pentium  $\otimes$  III, 800 MHz and ommended: 128 MB or more) ideo CD, three times more memory is required than the size of the Video MB of VRAM (video memory) 00 dots or more set at High Color (16-bit color for 65,000 colors) ompatible  $n$  mavailable at resolutions under 800 $\times$ 600 dots and with less than 256 card and speakers Other Requirements

PowerMacG4, PowerBookG4, PowerBookG3, iBook, iMac, and the eMac series with a PowerPCG3/400, Power PCG4/400 or later processor running MacOS9.0.4 or later. Does not run in Mac OS X or Mac OS X: Classic.

#### Memory

Application operating memory of 64 MB or more (recommended: 128 MB or more)

#### Hard Disk Capacity

When you create a Video CD image, three times more memory is required than the size of the Video CD.

#### **Display**

Resolution of 800×600 dots or more set at 32,000 colors or more

#### Important

Normal operation is unavailable at resolutions under 800×600 dots and with less than 256 colors.

#### <span id="page-28-0"></span>Other Requirements

- User environment with QuickTime4 or later
- Creating a Video CD requires a user environment supporting a recording device and the CD burning application Toast by Roxio, Inc. as described separately.

#### **Precautions**

Checklist for Correct IMxVCD Operation

- Before using IMxVCD to create a Video CD, make sure that your recording drive is working normally.
- The operating environment recommended by the recording drive manufacturer is required to burn Video CDs. Be sure to follow the manufacturer's instructions and note the caution items.
- Use the CD-ROM media recommended by the manufacturer.
- Ensure that no software or drivers are installed that might interfere with Video CD creation.
- To create a Video CD, you must use one of the recording drives described separately.
- We cannot guarantee operation in Video CD creation for models not listed among the verified recording drives.
- Certain models of playback devices cannot play Video CDs created by recording drives.
- For Windows users, we recommend that your hard disk be set to DMA transfer mode.
- Disk creation can be affected screen savers, system agents, and other timed software. as well as other memory-resident running during Video CD creation. Before creating your disk, exit all applications except IMxVCD.
- Ensure that you have sufficient hard disk capacity available. Extremely limited memory capacity prevents normal Video CD creation.
- Video CDs cannot be burned correctly using prerecorded CD-ROMs or disks that are damaged or dirty.

 $\dagger \leftarrow \rightarrow$ 

<span id="page-29-0"></span>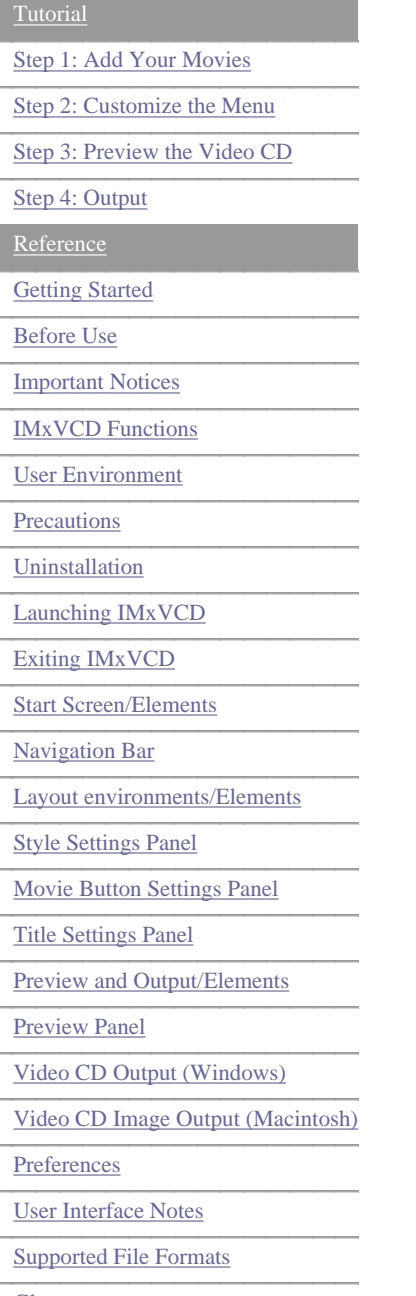

**Glossary** 

Compatible Recording Drives

## **Tutorial** Reference  $\downarrow$   $\leftarrow$   $\rightarrow$ **Uninstallation** Uninstall IMxVCD following the steps below. **Windows** 1. Click [Start], go to [Settings], and select [Control Panels]. 2. Double-click [Add/Remove Programs]. 3. Select "ImageMixer with VCD " from the list and click the [Delete] button. A dialog box is displayed to verify deletion. 4. Click the [OK] button. The program will be uninstalled. 5. When the dialog box is displayed for completion of uninstallation, click the [Finish] button. 6. The folder [Program Files]-[Pixela]-[ImageMixer] is deleted. **Macintosh**

1. Locate the file "IMx\_VCDVPreferenceFolder" in the [Default Settings] folder in the [System Folder]. Drag it to the Trash.

 $\uparrow$   $\leftarrow$   $\rightarrow$ 

2. Drag the [ImageMixer] folder from the hard disk to the Trash.

#### <span id="page-30-0"></span>**[Tutorial](#page-1-0)**

[Step 1: Add Your Movies](#page-3-0)

[Step 2: Customize the Menu](#page-6-0)

[Step 3: Preview the Video CD](#page-19-0)

[Step 4: Output](#page-20-0)

**[Reference](#page-22-0)** 

**[Getting Started](#page-22-0)** 

Before Use

[Important Notices](#page-24-0)

[IMxVCD Functions](#page-26-0)

[User Environment](#page-27-0)

**[Precautions](#page-28-0)** 

[Uninstallation](#page-29-0)

[Launching IMxVCD](#page-30-0)

[Exiting IMxVCD](#page-30-1)

Start Screen/Elements

Navigation Bar

Layout environments/Elements

Style Settings Panel

Movie Button Settings Panel

Title Settings Panel

Preview and Output/Elements

Preview Panel

Video CD Output (Windows)

Video CD Image Output (Macintosh)

**Preferences** 

User Interface Notes

Supported File Formats

**Glossary** 

<span id="page-30-1"></span>Compatible Recording Drives

### **Launching IMxVCD**

Follow the steps below to launch IMxVCD after installation on your computer.

**Windows**

1. Click [Start], go to [Programs]-[Pixela]-[ImageMixer VCD], and select [ImageMixer with VCD] to launch ImageMixer.

#### Note

If you created a shortcut during installation, you can double-click on the [ImageMixer with VCD] shortcut icon on your desktop to launch ImageMixer.

2. When the mode selector is displayed, click the [IMxVCD] button at the far right to launch IMxVCD.

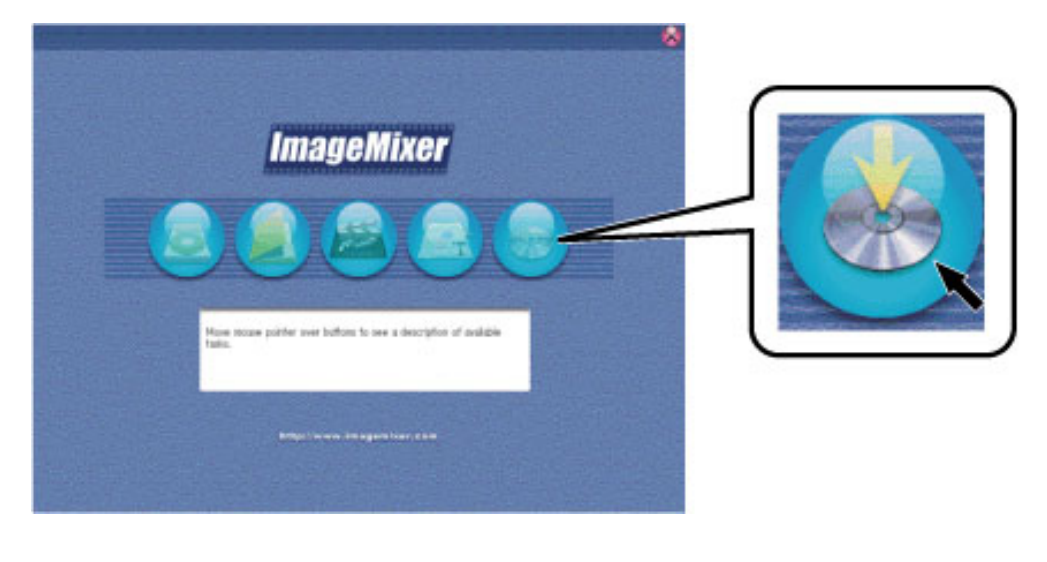

#### **Macintosh**

- 1. You can also launch ImageMixer by double-clicking on the [ImageMixer with VCD] icon in the [ImageMixer] folder created on your hard disk during installation.
- 2. When the mode selector is displayed, click the [IMxVCD] button at the far right to launch IMxVCD.

**Tutorial** 

 $\downarrow$   $\leftarrow$  .

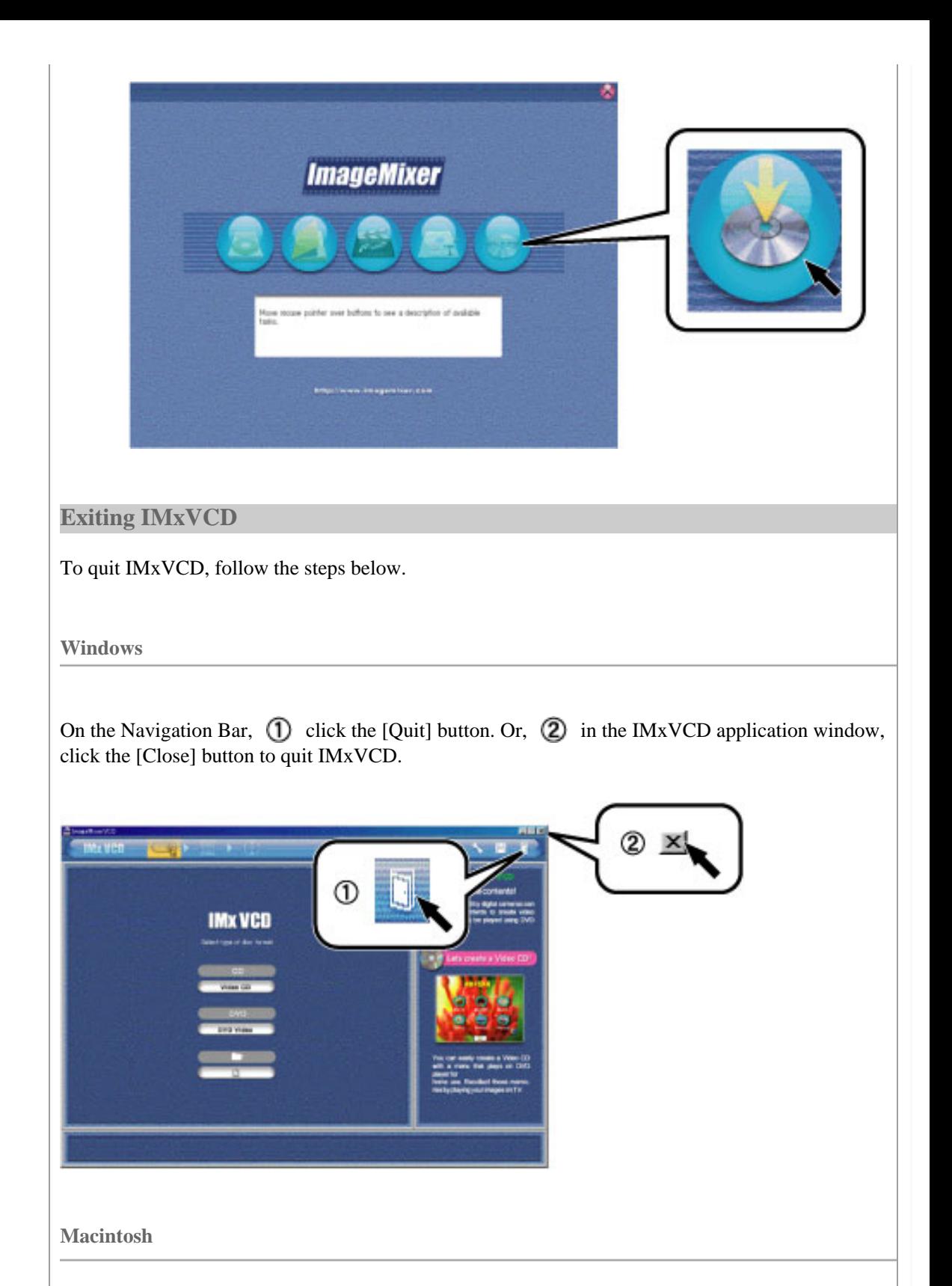

On the Navigation Bar,  $\overline{1}$  click the [Quit] button. Or,  $\overline{2}$  on the menu bar, click the [File] and select [Quit]. You can also quit IMxVCD by holding the [Command] key while pressing [Q] key.

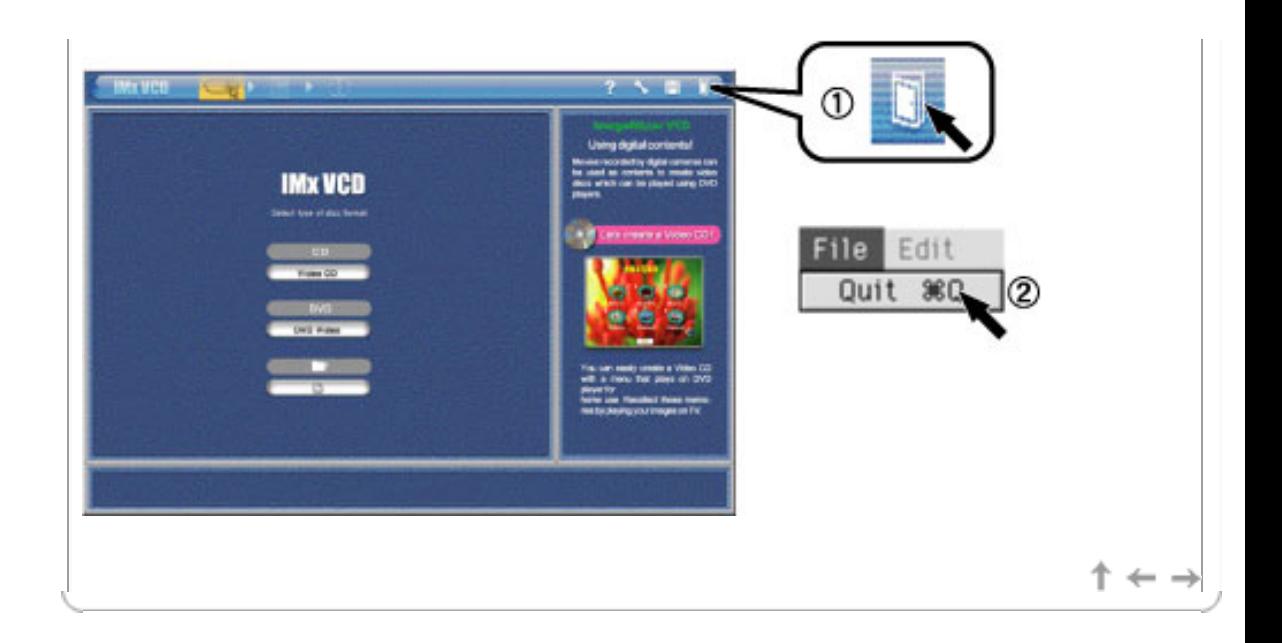

<span id="page-33-0"></span>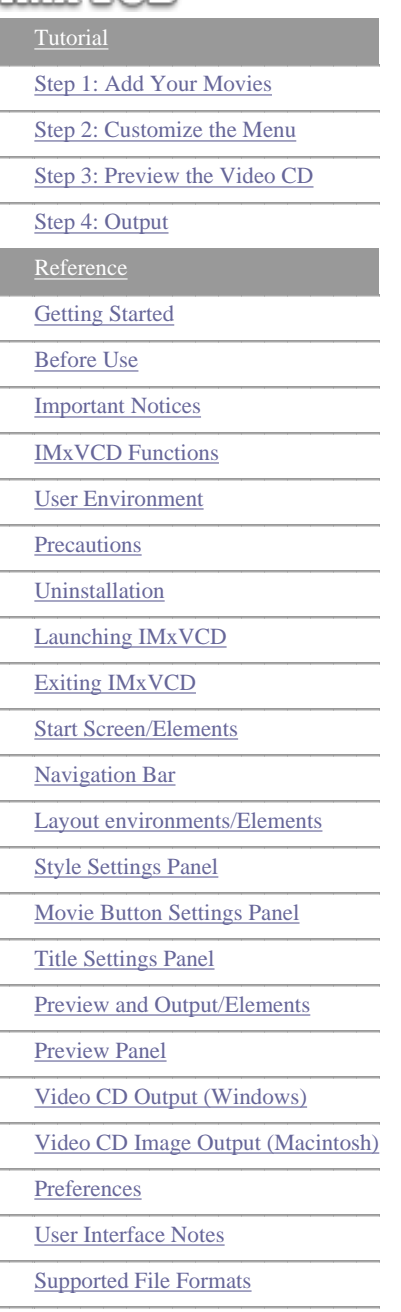

**Glossary** 

Compatible Recording Drives

# **Tutorial**

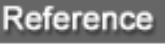

 $\downarrow$   $\leftarrow$  -

 $+ +$ 

#### **Start Screen/Elements**

After IMxVCD is launched, the first screen displayed is the "Start Screen". The elements of the "Start Screen" are described below.

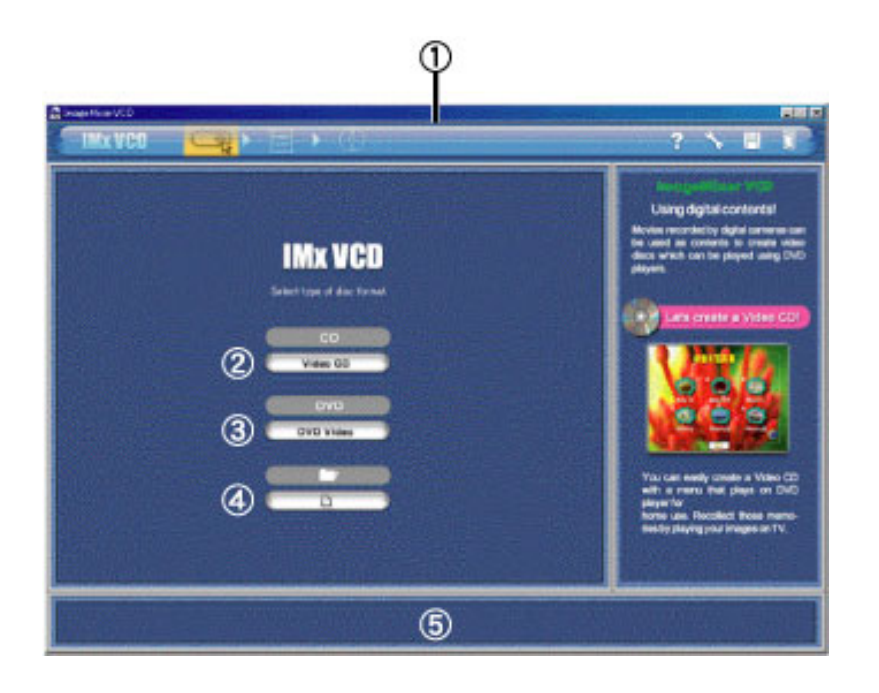

### Navigation Bar

Remains displayed in the IMxVCD application window. Use it to switch between operating modes.

#### [Video CD] button

Click this button to switch to Video CD Output mode. Video CDs are created under VCD Ver2.0 standards, enabling you to use the remote control of the playback device to control playback operations.

#### [DVD Video] button

Click this button to switch to DVD Video output mode.

This function is unsupported in the current version. Please upgrade to use this function.

#### [Open Project] button

Click this button to display a dialog box for selection of a saved project file. Open projects you have saved during authoring to continue working on them. Choose from files with the extension [\*.pvd].

#### **(5)** Help window

When you move the cursor over buttons and other items, this Help window displays explanations.

<span id="page-34-0"></span>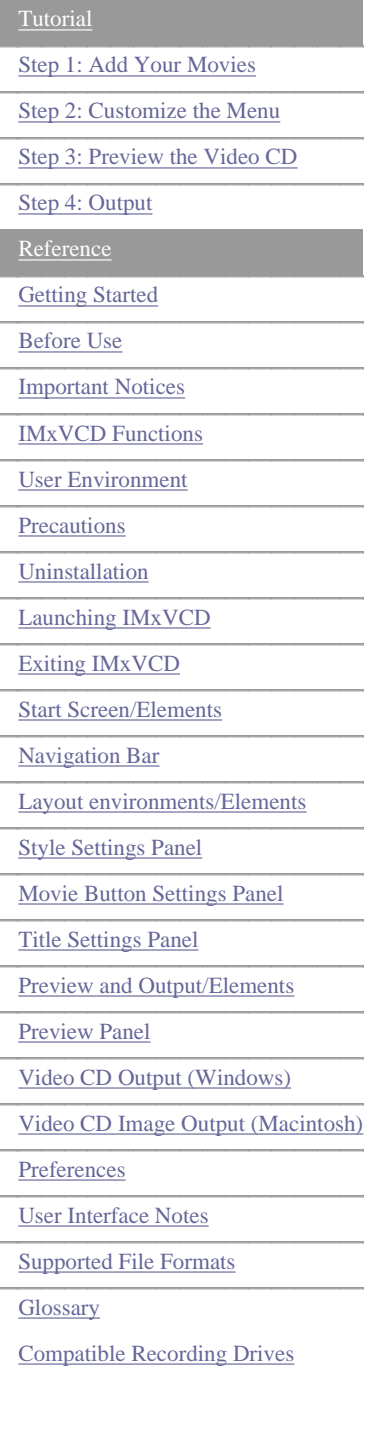

**Tutorial** 

### Reference

 $\downarrow$   $\leftarrow$  .

 $\uparrow$   $\leftrightarrow$ 

#### **Navigation Bar**

The Navigation Bar remains displayed in the IMxVCD application window. Use it to switch between operating modes.

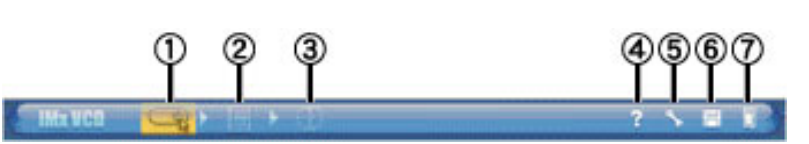

#### [Start] button

Click this button to display the [Start Screen](#page-33-0).

The Start Screen is the first screen displayed after you launch IMxVCD.

[Layout environment] button

Click this button to display the Layout environment screen.

This screen is for designing movie buttons and backgrounds displayed on the menu screen during playback of your Video CD

 [Preview/Output] button. Click this button to display the Preview/Output screen.

Use it to check the results of your authoring or to create Video CDs or Video CD images.

#### [Help] button

Click this button display the Help file (this document).

(5) [Preference] button

Click this button to display the [Preference] dialog box. Use it to specify your desired IMxVCD preferences.

#### **6** [Save Project] button

Click this button to save your current authoring work as a project file. During authoring, you can save your work anytime as a project. The next time you open the saved project file, you can continue working on it from the state of authoring at the time of saving.

 [Quit] button Click this button to exit IMxVCD.

<span id="page-35-0"></span>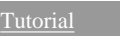

[Step 1: Add Your Movies](#page-3-0)

[Step 2: Customize the Menu](#page-6-0)

[Step 3: Preview the Video CD](#page-19-0)

[Step 4: Output](#page-20-0)

**[Reference](#page-22-0)** 

**[Getting Started](#page-22-0)** 

Before Use

- [Important Notices](#page-24-0)
- [IMxVCD Functions](#page-26-0)

[User Environment](#page-27-0)

**[Precautions](#page-28-0)** 

[Uninstallation](#page-29-0)

[Launching IMxVCD](#page-30-0)

[Exiting IMxVCD](#page-30-1)

[Start Screen/Elements](#page-33-0)

[Navigation Bar](#page-34-0)

[Layout environments/Elements](#page-35-0)

Style Settings Panel

Movie Button Settings Panel

Title Settings Panel

Preview and Output/Elements

Preview Panel

Video CD Output (Windows)

Video CD Image Output (Macintosh)

Preferences

User Interface Notes

Supported File Formats

**Glossary** 

Compatible Recording Drives

#### **Layout environments/Elements**

Use the menu layout functions to design the menu screen displayed when you play a Video CD. The elements of the "Layout environment screen" are described below.

Tutorial

#### Reference

Refer to the [Tutorial \(Step1\)](#page-3-0) .

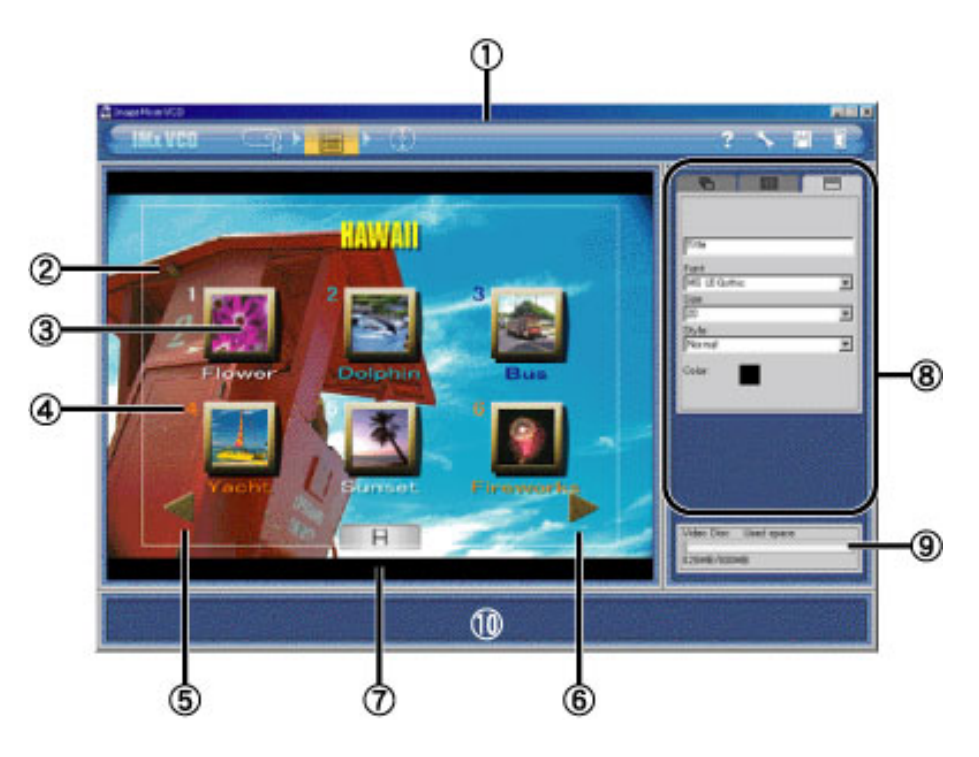

### [Navigation Bar](#page-34-0)

Remains displayed in the IMxVCD application window. Use it to switch between operating modes.

#### Layout environment

Add movies to the layout. The menu screen displayed when you play your Video CD will match this Layout environment screen.

#### **3** Movie buttons

Each movie that you add will be displayed as a movie button. You can change how the movie buttons are arranged by using [Apply Style Template](#page-9-0). You can arrange up to 6 movie buttons on a single menu screen.

### Selection Numbers

These numbers correspond to the selection numbers on the remote control of the playback device for the Video CD. For example, when you press [2] on the remote control, the movie of selection button [2] will be played.

#### [Previous Menu] button

Click this button to display the menu before the current menu. Only displayed when there is a previous menu screen.

**(6)** [Next Menu] button

Click this button to display the menu after the current menu. Only displayed when there is another menu screen following the current screen.

 $\mathbb{L} \leftarrow \cdot$ 

#### [Add Movie] button

Click this button to display a dialog box for selection of movie files to be added as movie buttons.

#### Important

You can continue adding movies until the capacity indicator bar is full. However, when the number of movies reaches 97 for a single project, no more can be added.

#### Note

You can also drag and drop movies to add them to the Layout environment.

#### **8** Settings panel

The Settings panel displays the settings for the Style, the movie buttons, and the Title.

#### **9** Capacity indicator

The indicator displays the total memory requirement for the movies in your project with respect to your CD-ROM media. The capacity level required increases with each movie you add.

#### Important

When the bar is full, no more movies can be added.

#### **10** Help window

When you move the cursor over buttons and other items, this Help window displays explanations.

Copyright © 2002, PIXELA Corp. All rights reserved.

 $\dagger \leftarrow \rightarrow$ 

<span id="page-37-0"></span>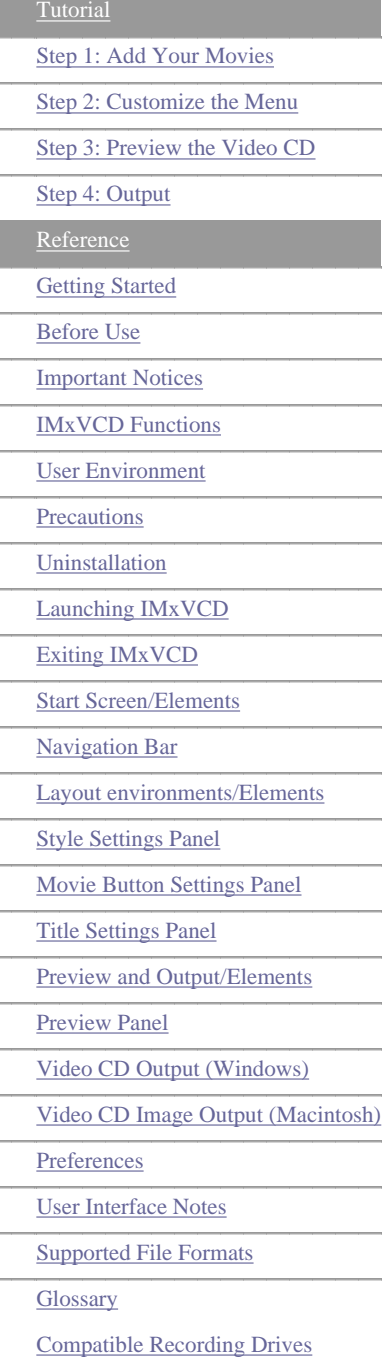

### Reference

 $\downarrow$   $\leftarrow$ 

#### **Style Settings Panel**

Click the [Style:] tab to display the [Style:] settings panel for selection of a style template.

#### Reference

Refer to the [Tutorial \(Step 2\)](#page-9-0) .

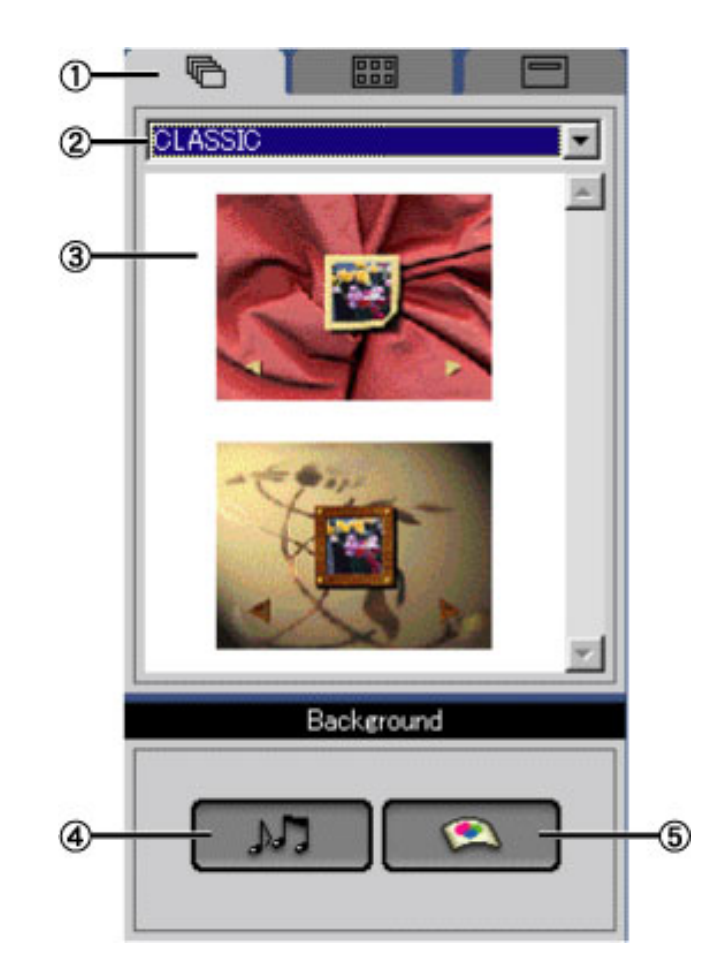

### [Style:] tab

Click this button to display the [Style:] settings panel. Use the [Style:] settings panel to design menus, specify the background, and customize other style settings for the menu screen.

#### [Style Category] menu

Select your desired style category from this dropdown menu. You can switch between style templates by selecting them from this menu.

#### **3** Style Templates

Displays the [Style Category] menu selection as a template. Click the template thumbnail to apply the style.

#### [Apply Sound] button

For combining audio files (such as background music) with the background image of the menu screen.

Click this button to display a dialog box for selection of audio files to apply. If audio files are already applied when you click this button, a dialog box will be displayed allowing you to remove them. By removing the audio files, you can add different ones.

You can also apply audio files by dragging the icons directly from your desktop and dropping them on the button. If audio files already exist, a dialog box is displayed allowing you to

overwrite them.

[Apply background image] button

For applying a background image to the menu screen.

Click this button to display a dialog box for selection of still image files to apply. If image files are already applied when you click this button, a dialog box will be displayed allowing you to remove them. By removing the still image files, you can add different ones. You can also apply still image files by dragging the icons directly from your desktop and dropping them on the button. If audio files already exist, a dialog box is displayed allowing you to overwrite them.

 $\dagger \leftarrow \rightarrow$ 

<span id="page-39-0"></span>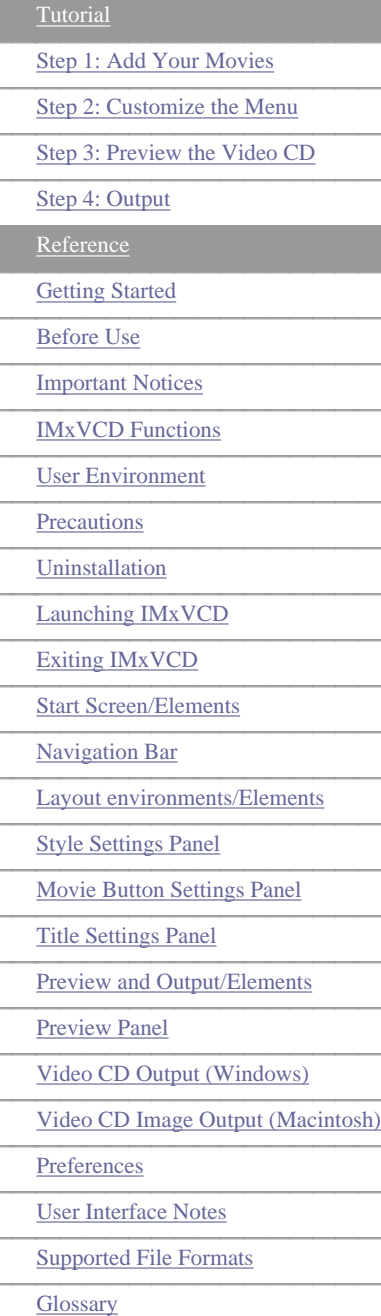

Compatible Recording Drives

#### **Movie Button Settings Panel**

"Movie buttons"s are the buttons displayed on the menu screen when you play a Video CD. The Selection Numbers of the movie buttons correspond to the buttons on the remote control of the playback device.

**Tutorial** 

#### Reference

Refer to the [Tutorial \(Step 2\)](#page-13-0) .

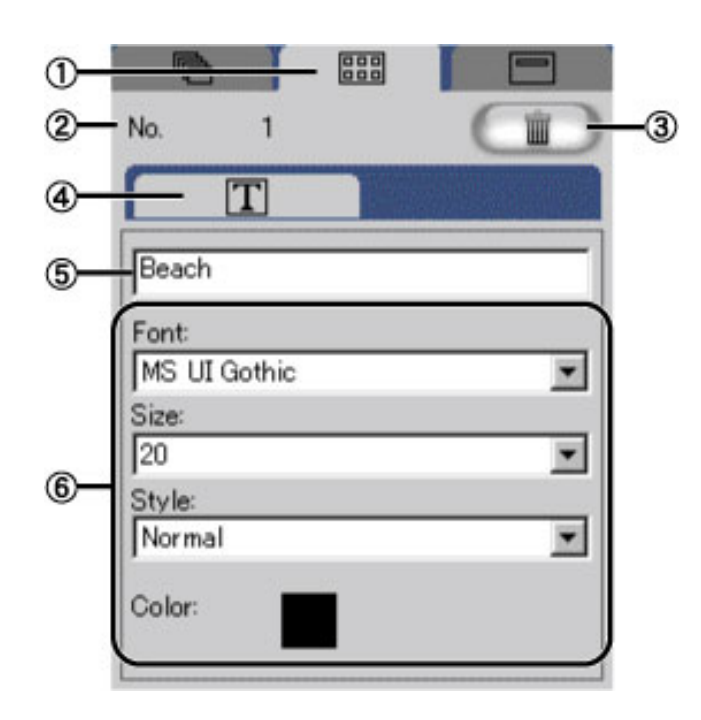

#### [Movie Buttons] tab

Click this button to display the [Movie Buttons] settings panel.

#### 2 Selection Numbers

Indicates the Selection Number assigned to the movie button in the [Layout environment](#page-35-0) [screen](#page-35-0).

#### [Delete] button

Deletes movie buttons selected in the Layout environment screen. Deletion cannot be cancelled.

#### 4 [Text] tab

Click this button to display the text settings panels for customizing movie button labels.

#### **(5)** Movie Button Label

Normally, the file name of a movie file you add is used as its movie button label, but you can change the name by entering a new one in this text box. The source file name is not changed. You can enter up to 63 single-byte characters.

#### 6 Font, Size, Style, and Color

For specifying these respective text attributes of the movie button labels. From the dropdown menus, select your preferred font, size, and style.You can change the font color by clicking the preview box to select your desired color from the color palette.

Reference

 $\mathbb{L} \leftarrow \mathbb{L}$ 

 $\leftarrow$  .

<span id="page-41-0"></span>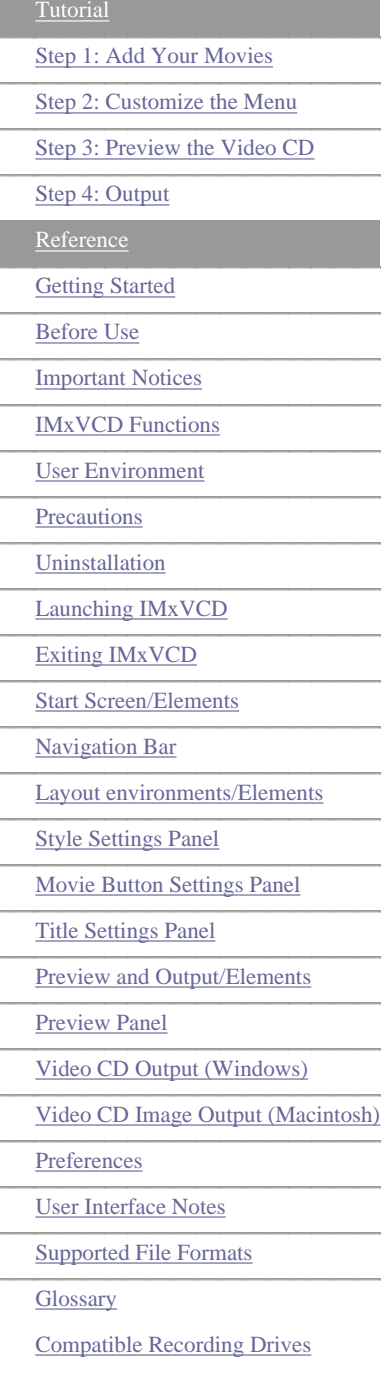

#### **Title Settings Panel**

Click the [Title] tab to display the [Title] settings panel, where you can specify the title and customize the text settings for the menu screen title.

**Tutorial** 

#### Reference

Refer to the [Tutorial \(Step 2\)](#page-16-0).

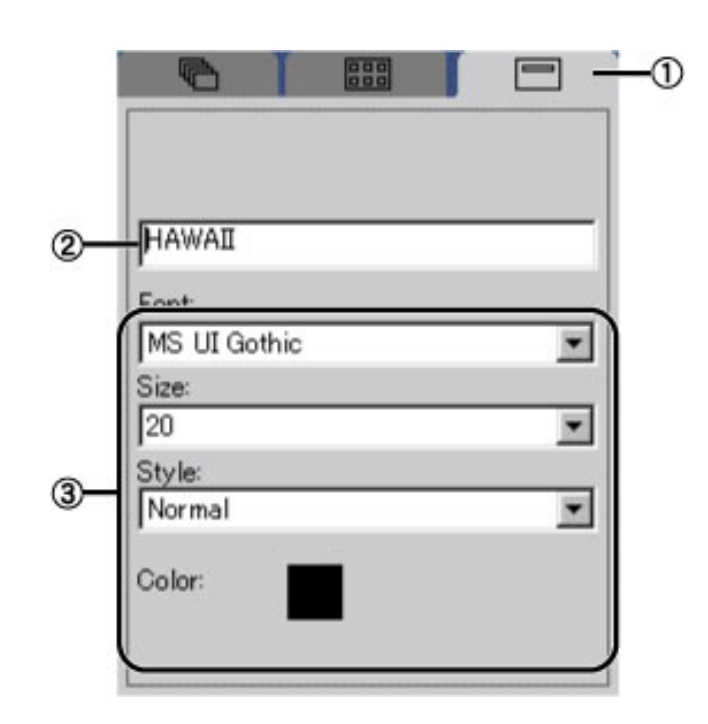

#### [Title] tab

Click this button to display the [Title] settings panel.

#### **2** Title

Enter the menu screen title to be displayed when your Video CD is played. You can enter up to 63 single-byte characters.

Font, Size, Style, and Color

For specifying these respective text attributes of the title.

From the dropdown menus, select your preferred font, size, and style. You can change the font color by clicking the preview box to select your desired color from the color palette.

 $\dagger \leftarrow \rightarrow$ 

Copyright © 2002, PIXELA Corp. All rights reserved.

 $\downarrow$   $\leftarrow$  -

<span id="page-42-0"></span>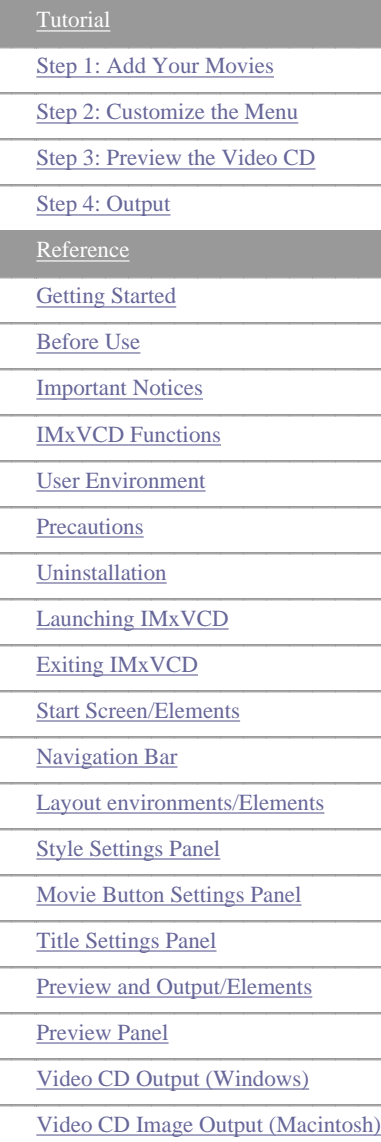

<span id="page-42-1"></span>**Preferences** 

User Interface Notes

Supported File Formats

**Glossary** 

Compatible Recording Drives

### **Preview and Output/Elements**

This section explains how to preview the results of your **authoring** to check how it will play when recorded on your Video CD. The Video CD recording process is also described below.

**Tutorial** 

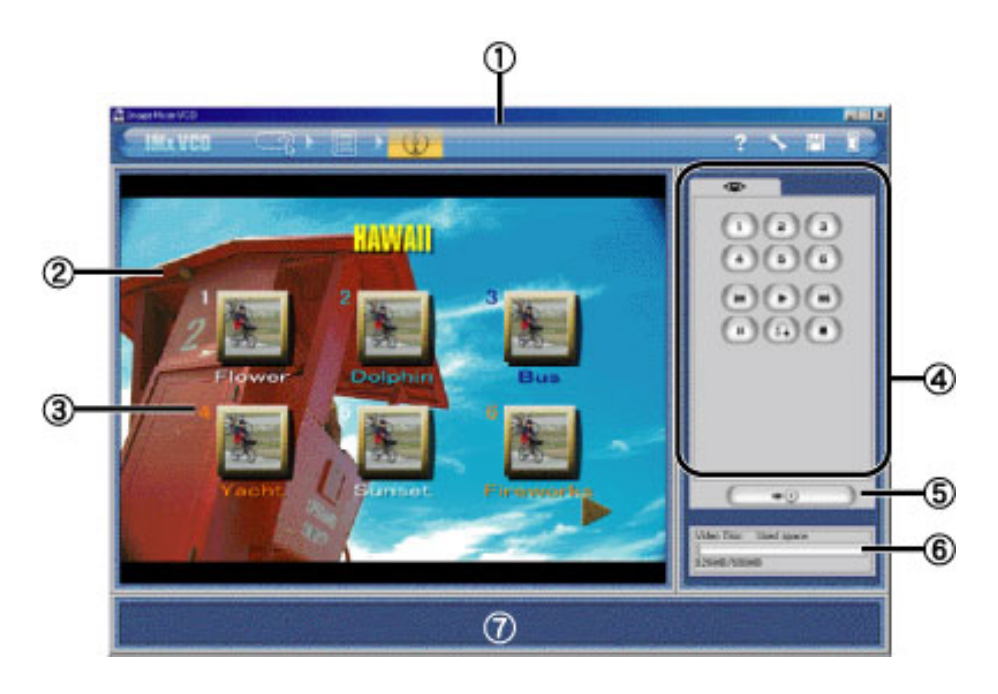

### **1** [Navigation Bar](#page-34-0)

Remains displayed in the IMxVCD application window. Use it to switch between operating modes.

#### **(2)** Preview window

Check how the content you have prepared will play on a Video CD in this window.

#### **3** Selection Numbers

These numbers match the control button numbers in the [Preview] panel, and they correspond to the selection numbers on the remote control for your Video CD playback device.

#### [Preview] panel

Displays Control Buttons for a preview simulating a remote control.

#### [Output] button

Click this button to display the [Video CD Output] dialog box. A different dialog box is displayed depending on whether you are a Windows or Macintosh user.

#### **6** Capacity indicator

The indicator displays the total memory requirement for the movies in your project with respect to your CD-ROM media.

#### Help window

When you move the cursor over buttons and other items, this Help window displays explanations.

Reference

 $\mathbb{L} \leftarrow \mathbb{L}$ 

 $\uparrow$   $\leftrightarrow$ 

<span id="page-44-0"></span>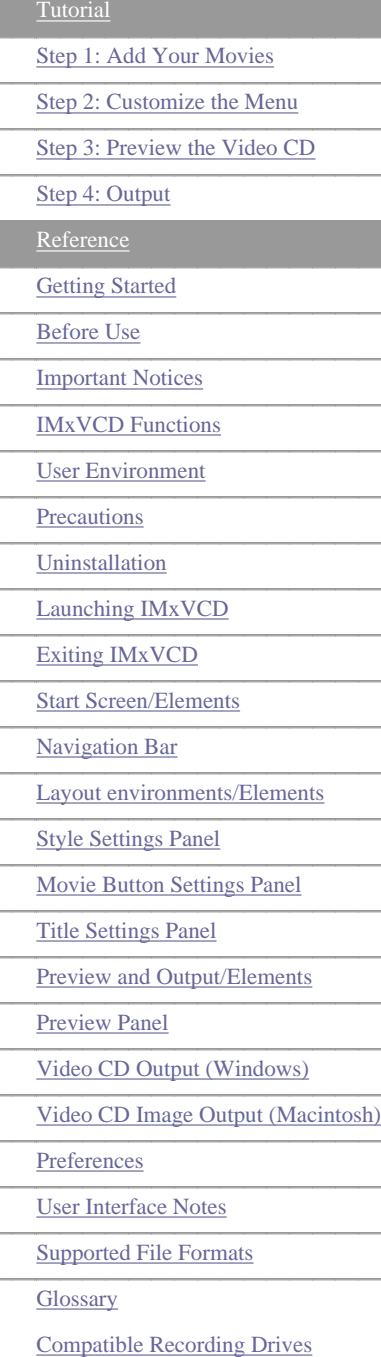

**Tutorial** 

### Reference

 $\mathbb{L} \leftarrow -$ 

#### **Preview Panel**

The movie buttons of the Video CD you have prepared have [Selection Numbers](#page-42-1) that will be accessible from the remote control of the playback device. The preview is displayed by simulating the remote control operation.

#### Reference

Refer to the [Tutorial \(Step 3\)](#page-19-0).

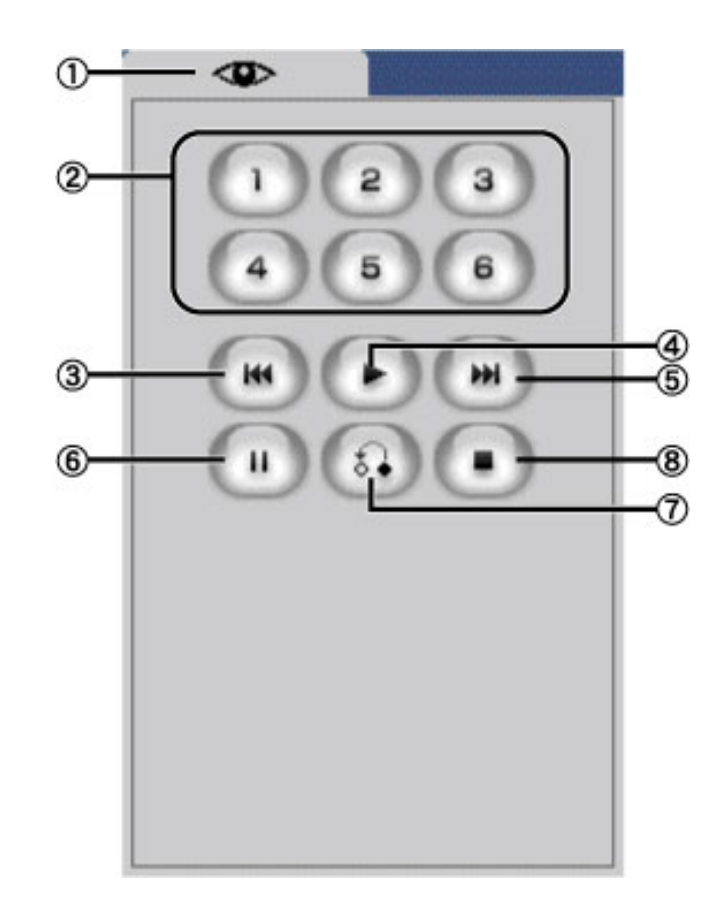

#### $\bigcirc$  Buttons [1] to [6]

Click one of these buttons to play the movie with the corresponding [Selection Number](#page-42-1). For example, clicking the [2] button in the [Preview] panel will play the movie in the position of selection number [2].

[Previous] button

Click this button to play the previous movie or display the previous menu screen.

#### [Play] button

Click this button to restore play after pausing or stopping.

#### [Next] button

Click this button to play the next movie or display the next menu screen.

[Pause] button

Click this button to stop play momentarily.

#### **6** [Return] button

Click this button to return to the menu screen with the movie button corresponding to the movie that is currently playing.

 [Stop] button Click this button to stop play.

### Important

These control buttons may not necessarily match the operations of the remote control for the playback device.

For example, in some cases the playback device requires you to press [1] and then [Play] for playback. Consult the manual for the playback device remote control.

 $\uparrow$   $\leftarrow$   $\rightarrow$ 

<span id="page-46-0"></span>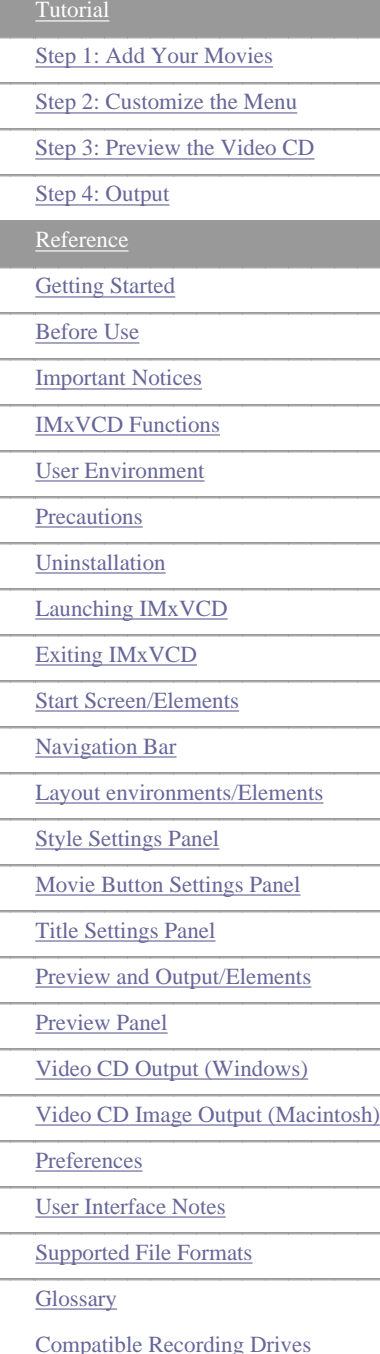

### **Tutorial**

### Reference

$$
\qquad \qquad \downarrow \leftarrow \rightarrow
$$

#### **Video CD Output (Windows)**

On the Writing environment screen, click the [Output] button in the [Preview] panel. This section describes the [Video CD Output] dialog box that is displayed in Windows.

#### Important

Be sure to read the [Precautions](#page-28-0).

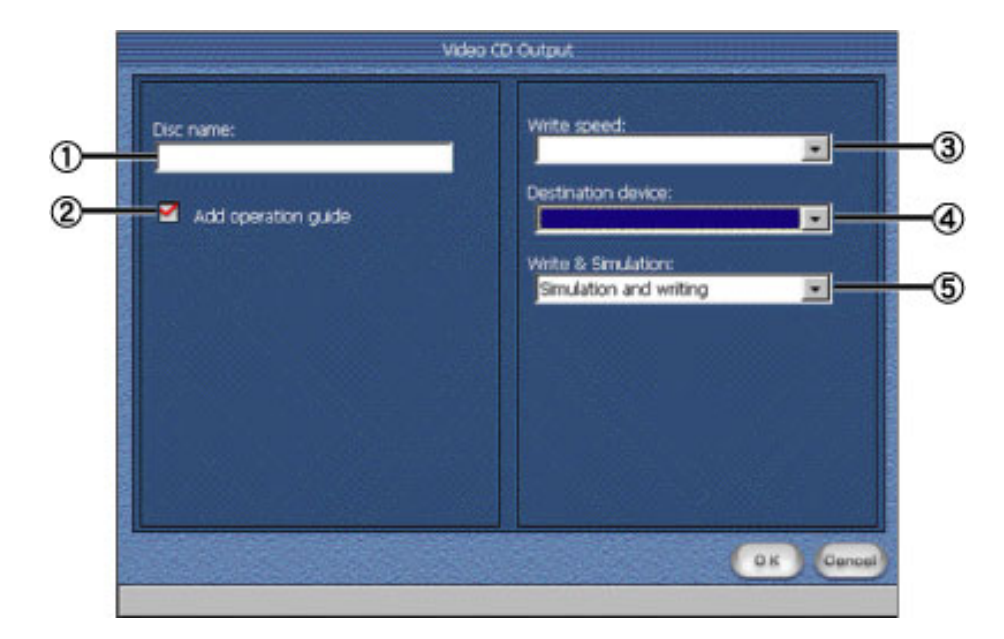

#### Disc name

Enter a name for the Video CD to be created. For the disk name, you can enter up to 30 singlebyte letters, numbers, or the underscore symbol.

#### 2 Add operation guide

Clicking this check box will insert a IMxVCD-created screen explaining operations before the Video CD is played.

#### **3** Speed Selection

Choose the Video CD recording speed from the dropdown menu. For example, [2x] indicates double speed and [4x] is for quad-speed.

#### Important

In some cases, slower recording drives such those connected through a USB interface cannot produce normal recordings at speeds set too high. Use the speed recommended by the CD-R manufacturer.

#### CD-R Drive Selection

The dropdown menu lists the drives that support CD recording. Select the preferred recording drive for recording.

Write & Simulation

From the dropdown menu, choose whether to perform a recording test before recording.

 $\uparrow$   $\leftarrow$   $\rightarrow$ 

<span id="page-48-0"></span>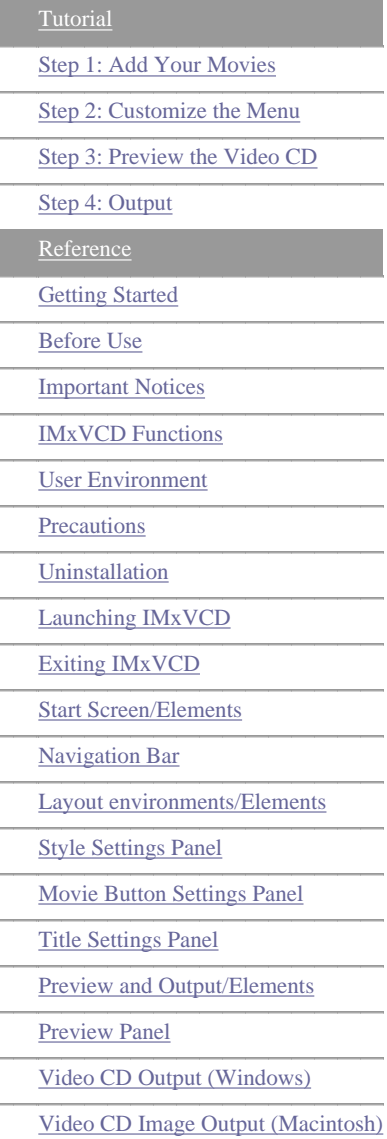

**Preferences** 

User Interface Notes

Supported File Formats

**Glossary** 

Compatible Recording Drives

### **Video CD Image Output (Macintosh)**

On the Writing environment screen, click the [Output] button in the [Preview] panel. This section describes the [Video CD Output] dialog box that is displayed for Macintosh users.

**Tutorial** 

#### Important

Be sure to read the [Precautions](#page-28-0).

Macintosh users cannot directly record Video CDs using IMxVCD. On a Macintosh, use IMxVCD to create a Video CD image that is compatible with the CD burning application Toast by Roxio, Inc. To use Toast for Video CD recording, refer to the separate instructions.

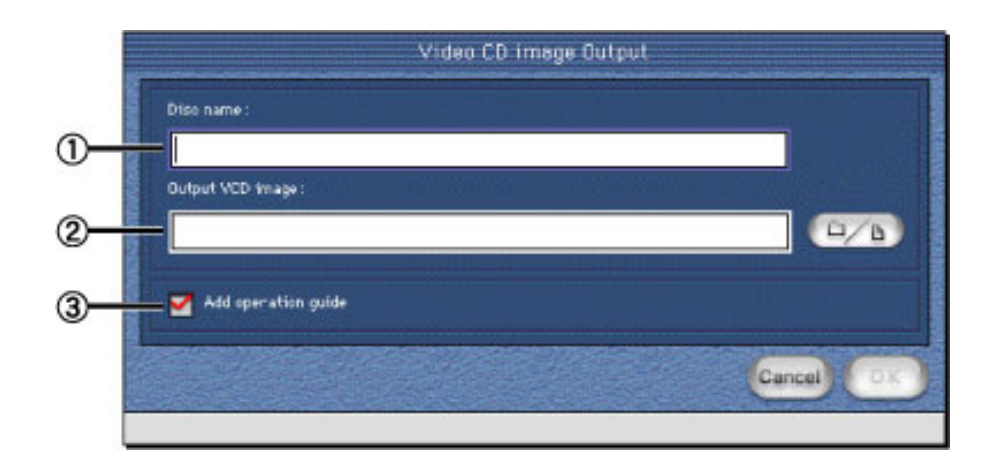

#### Disc name

Enter a name for the Video CD image to be created. For the disk name, you can enter up to 30 single-byte letters, numbers, or the underscore symbol.

#### Saving the Video CD Image

The Video CD will be created from the current project. Click the [Browse•E button to specify a folder for saving.

#### Important

The Video CD image created will be saved as a file called [Cdimage] in the specified folder. If the folder contains Video CD image files with the same name, numbers will be added to distinguish new files in the order they are created, such as [Cdimage1], [Cdimage2], [Cdimage3].

#### **3** Add operation guide

Clicking this check box will insert a IMxVCD-created screen explaining operations before the Video CD is played.

 $\dagger \leftarrow \rightarrow$ 

Copyright © 2002, PIXELA Corp. All rights reserved.

 $\downarrow$   $\leftarrow$  .

<span id="page-49-0"></span>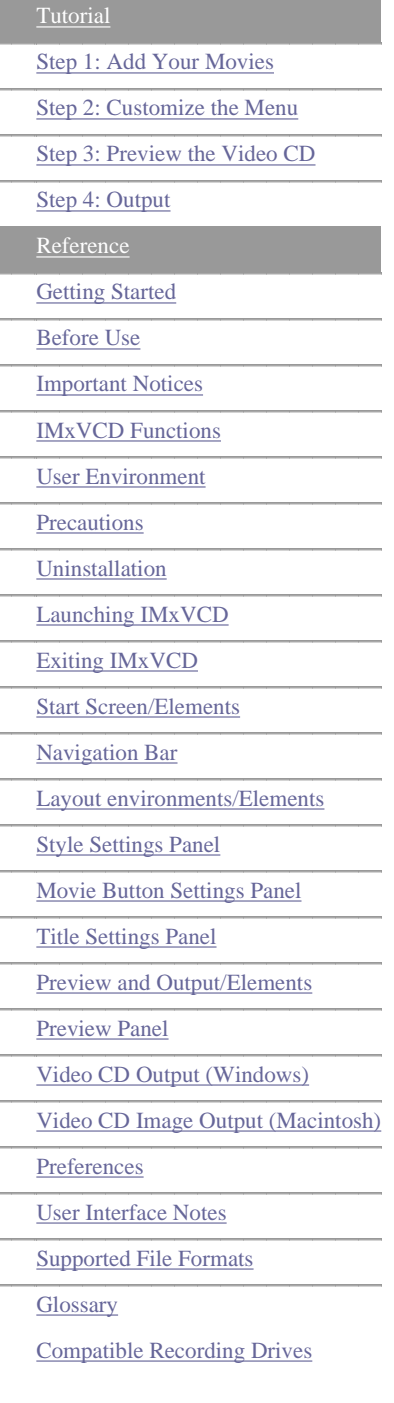

### **Tutorial** Reference  $\downarrow$   $\leftarrow$   $\rightarrow$ **Preferences** Use it to specify your desired IMxVCD preferences. Preferences Location of work folder: C:¥WINDOWS¥TEMP  $\bigcirc$  $D/D$ Video/TV format  $<sup>2</sup>$ </sup> **N** NTSO **D** PAL CD-R Type: ③  $650MB$ **2** 700MB OK Cancel

#### Working Folder (Windows)/Workspace (Macintosh)

Specify the folder or hard disk for your working with IMxVCD. Insufficient memory can lead to performance problems, so choose a hard disk with the greatest capacity available.

#### Video/TV format

Select a format Video format for the Video CD you create.

You can choose between NTSC and PAL formats. NTSC is the format generally used for television broadcasts in the U.S., Japan, and elsewhere. NTSC images consist of 525 scanning lines, and the replay rate is 30 frames per second.

PAL is the format generally used for television broadcasts in Europe, China, and elsewhere. PAL images consist of 625 scanning lines, and the replay rate is 25 frames per second.

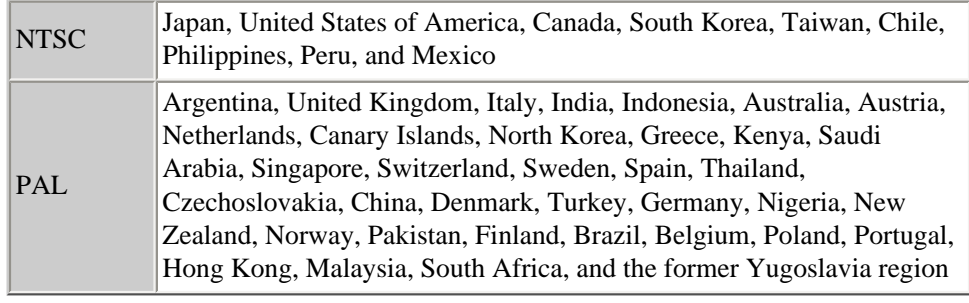

#### **3** CD-R Type

<span id="page-49-1"></span>Select the disk capacity.

#### **User Interface Notes**

IMxVCD displays dialog boxes such as the one depicted below.

<span id="page-50-0"></span>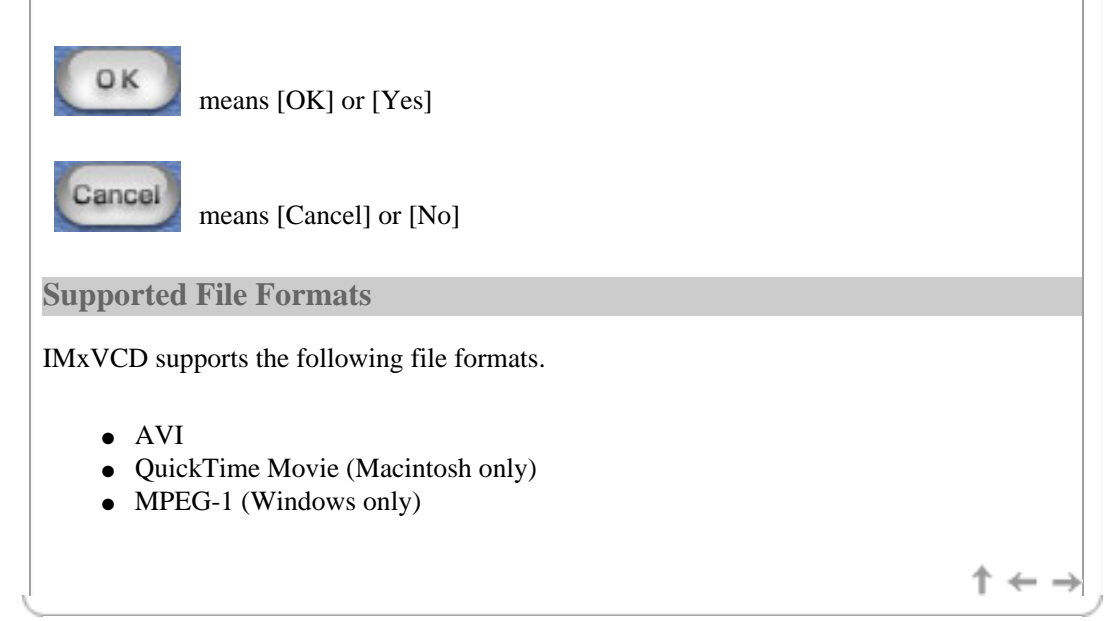

<span id="page-51-0"></span>**[Tutorial](#page-1-0)** [Step 1: Add Your Movies](#page-3-0) [Step 2: Customize the Menu](#page-6-0) [Step 3: Preview the Video CD](#page-19-0) [Step 4: Output](#page-20-0) [Reference](#page-22-0) **[Getting Started](#page-22-0)** Before Use [Important Notices](#page-24-0) [IMxVCD Functions](#page-26-0) [User Environment](#page-27-0) **[Precautions](#page-28-0)** [Uninstallation](#page-29-0) [Launching IMxVCD](#page-30-0) [Exiting IMxVCD](#page-30-1) [Start Screen/Elements](#page-33-0) [Navigation Bar](#page-34-0) [Layout environments/Elements](#page-35-0) [Style Settings Panel](#page-37-0) [Movie Button Settings Panel](#page-39-0) [Title Settings Panel](#page-41-0) [Preview and Output/Elements](#page-42-0) [Preview Panel](#page-44-0) [Video CD Output \(Windows\)](#page-46-0) [Video CD Image Output \(Macintosh\)](#page-48-0) [Preferences](#page-49-0) [User Interface Notes](#page-49-1) [Supported File Formats](#page-50-0) **[Glossary](#page-51-0)** Compatible Recording Drives

Tutorial

#### Reference

#### **Glossary**

#### **DVD Video**

High-quality digital recordings of video and audio on read-only media Images are generally encoded in MPEG-2 format for recording. For playback on commercial DVD players.

### **MPEG**

MPEG, an abbreviation for Moving Picture Experts Group, is an international data compression standard for digital video and hi-fi audio. MPEG-1 is used for Video CD playback that rivals VHS tapes in quality. MPEG files are smaller than DV (digital video) files, an advantage which enables longer recordings and has made them a standard format for Internet use. MPEG-2, used for DVD and digital satellite broadcasts, offers excellent image and sound quality.

#### **Video CD**

A format combining audio and visual data for recording on a single CD-ROM format. The video data is compressed for recording using MPEG-1 encoding for a resolution of 352×240 pixels. The frame rate is 24 or 29.97 frames per second. The audio format is MPEG-1 Layer 2.

Video CDs or Video CD images created using IMxVCD offer the same playback control as DVD Video. They can be played with commercial Video CD players or Video CDcompatible DVD players.

#### **authoring**

The process of preparing a video disk. Authoring involves menu creation and specifying the content and navigation settings.

#### **content**

The video files used for authoring. Sometimes referred to simply as movies.

#### **thumbnail**

A smaller version of image files that is used for templates and other purposes. Thumbnails offer an at-a-glance view to identify the files you are using.

#### **disk image, Video CD image, Video CD image**

A disk image is an image produced from various file structures. A Video CD image is an image produced from a file structures conforming to the Video CD Ver2.0 standard.

#### **video disk**

A general term for Video CDs and DVD Videos created using IMxVCD. Sometimes simply referred to as a disk.

#### **Video/TV format**

Two kinds of video format are NTSC and PAL.

NTSC is the format generally used for television broadcasts in the U.S., Japan, and elsewhere. NTSC images consist of 525 scanning lines, and the replay rate is 30 frames per second. PAL is the format generally used for television broadcasts in Europe, China, and elsewhere. PAL images consist of 625 scanning lines, and the replay rate is 25 frames per second.

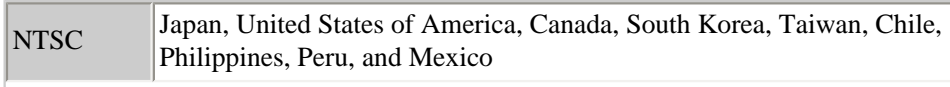

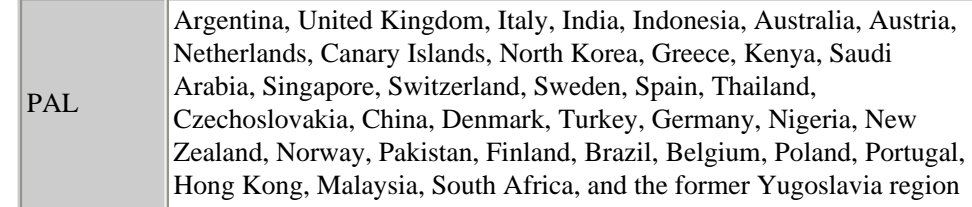

#### **project**

The work you have prepared during authoring is called a project. When you author using IMxVCD, you can save your work at any time as a project file. The next time you open the saved project file, you can continue working on it from the state of authoring at the time of saving.

#### **Movie buttons**

Buttons that are used to play video disks. You can create them by adding movies in the Layout environment screen.

In Video CD Output mode, the movie buttons Selection Numbers correspond to the buttons of the remote control of the playback device. During playback of the Video CD, they can be selected with the remote control number keys to control playback .

#### **menu, menu screen**

The screen displayed during Video CD playback is called a menu or menu screen. With IMxVCD, you can customize the menu screen using the Layout environment screen. You can prepare multiple menu screens and arrange up to 6 movie buttons on a single menu screen.

#### **Selection Numbers**

The numbers indicated for the movie buttons as displayed in Video CD Output mode on the Layout environment screen or Writing environment Screen. These numbers correspond to the selection number on the remote control of the playback device for the Video CD. For example, pushing [1] on the remote control will play the movie corresponding to selection number [1] on the menu screen currently displayed. Pressing [3] on the remote control will play the movie for selection number [3].

 $\uparrow$   $\leftarrow$   $\rightarrow$ 

<span id="page-53-0"></span>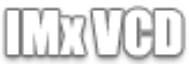

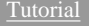

[Step 1: Add Your Movies](#page-3-0)

[Step 2: Customize the Menu](#page-6-0)

[Step 3: Preview the Video CD](#page-19-0)

[Step 4: Output](#page-20-0)

**[Reference](#page-22-0)** 

**[Getting Started](#page-22-0)** 

Before Use

[Important Notices](#page-24-0)

[IMxVCD Functions](#page-26-0)

[User Environment](#page-27-0)

**[Precautions](#page-28-0)** 

**[Uninstallation](#page-29-0)** 

[Launching IMxVCD](#page-30-0)

[Exiting IMxVCD](#page-30-1)

[Start Screen/Elements](#page-33-0)

[Navigation Bar](#page-34-0)

[Layout environments/Elements](#page-35-0)

[Style Settings Panel](#page-37-0)

[Movie Button Settings Panel](#page-39-0)

[Title Settings Panel](#page-41-0)

[Preview and Output/Elements](#page-42-0)

[Preview Panel](#page-44-0)

[Video CD Output \(Windows\)](#page-46-0)

[Video CD Image Output \(Macintosh\)](#page-48-0)

**[Preferences](#page-49-0)** 

[User Interface Notes](#page-49-1)

[Supported File Formats](#page-50-0)

**[Glossary](#page-51-0)** 

[Compatible Recording Drives](#page-53-0)

**Tutorial** 

Reference

J 4

#### **Compatible Recording Drives**

The CD-R and other disk drives listed below have been verified for use with IMxVCD. (As of Wednesday, June 5, 2002.)

We do not guarantee the performance of drives not listed here in creating Video CDs. Furthermore, we do not guarantee all functions of these drives.

We will keep you informed of any additions in the future through updates on the Pixela website.

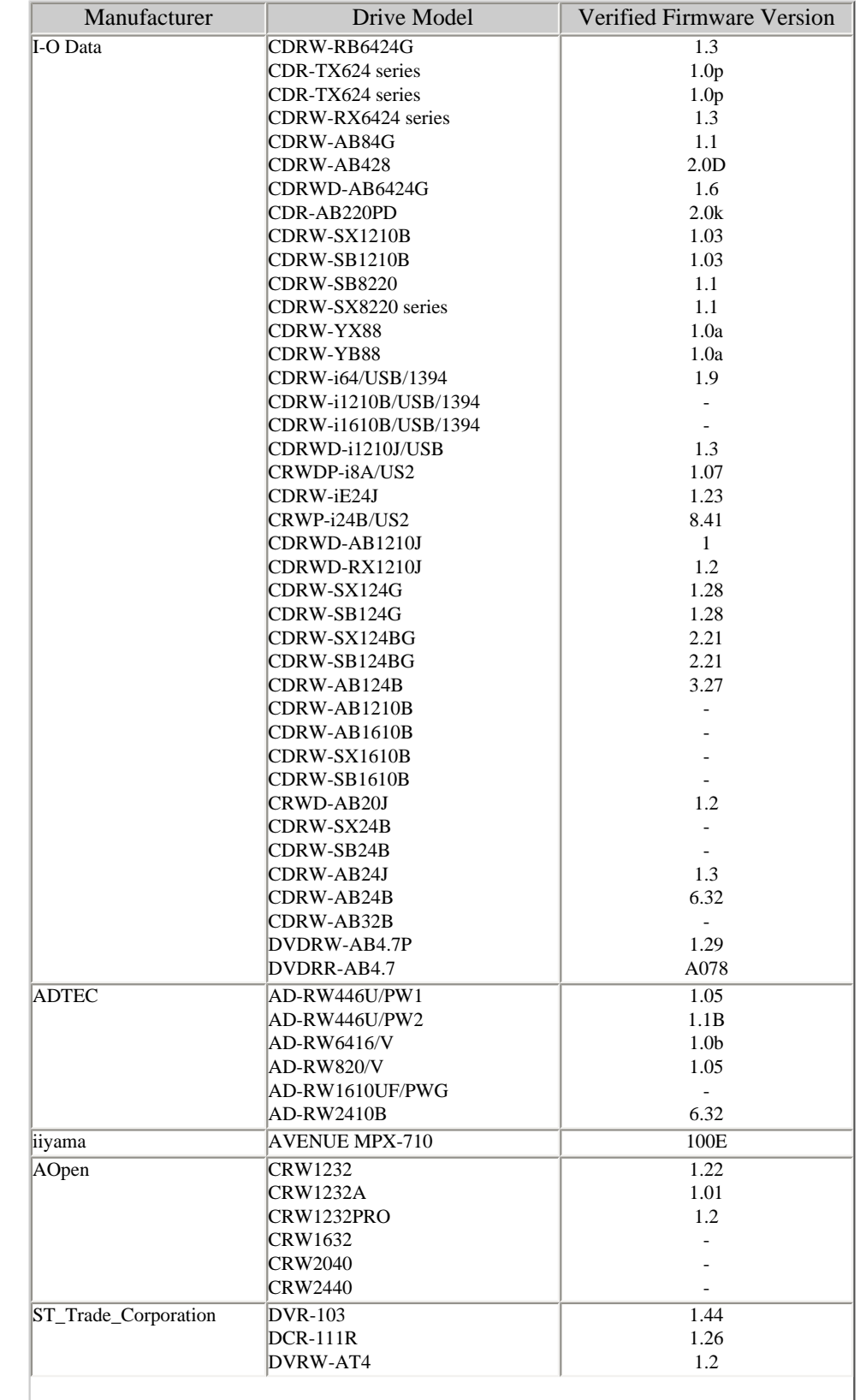

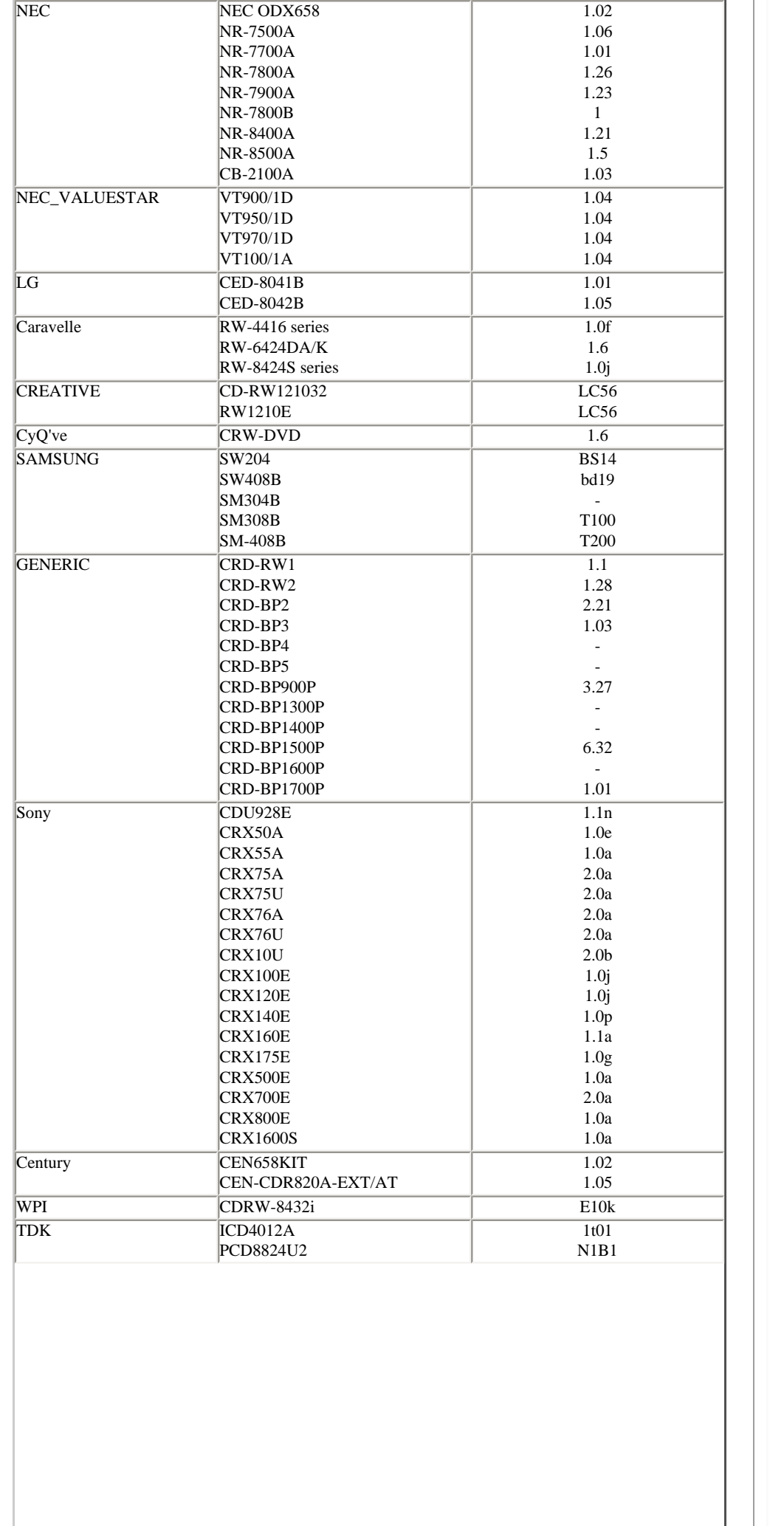

J,

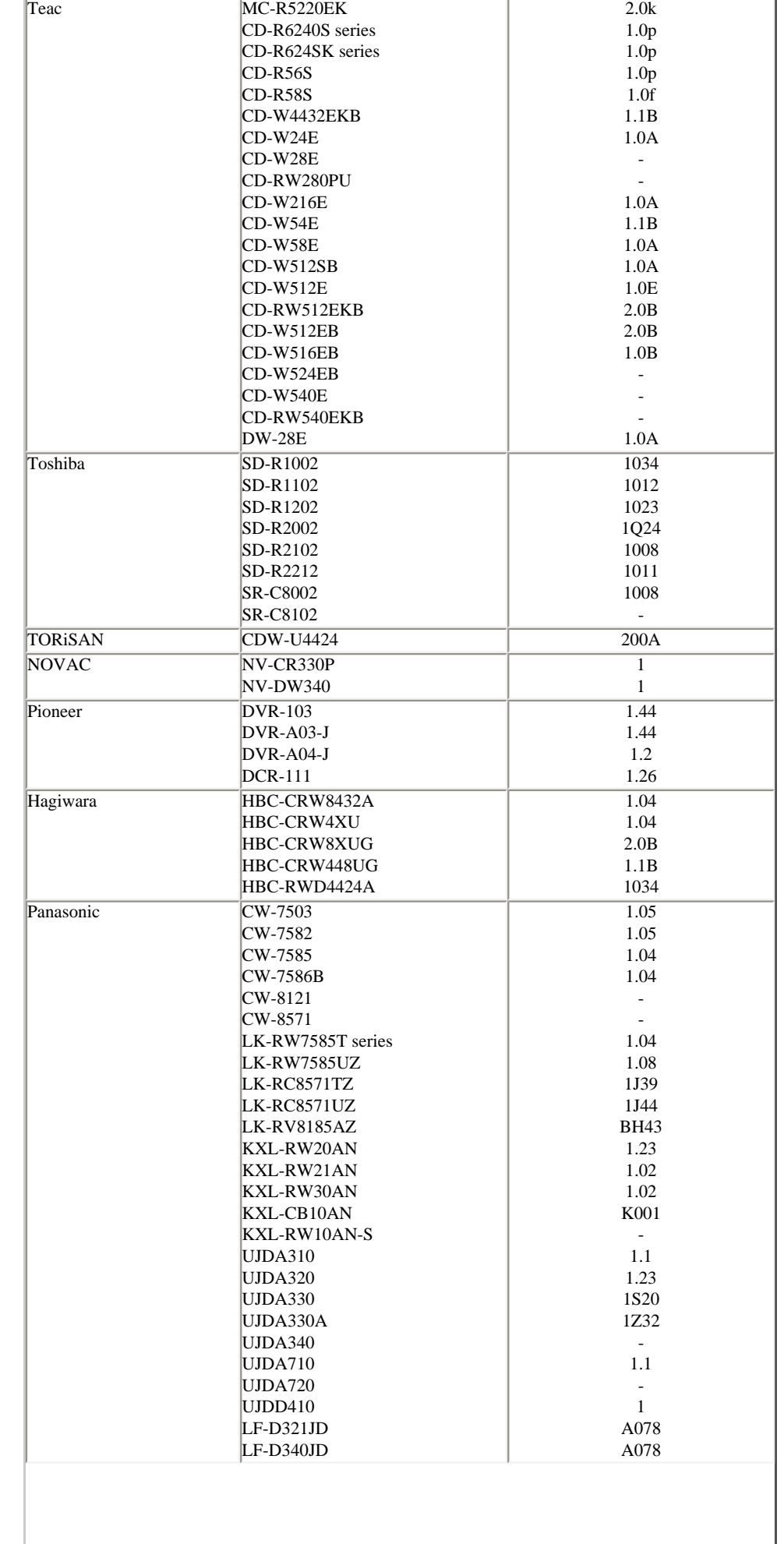

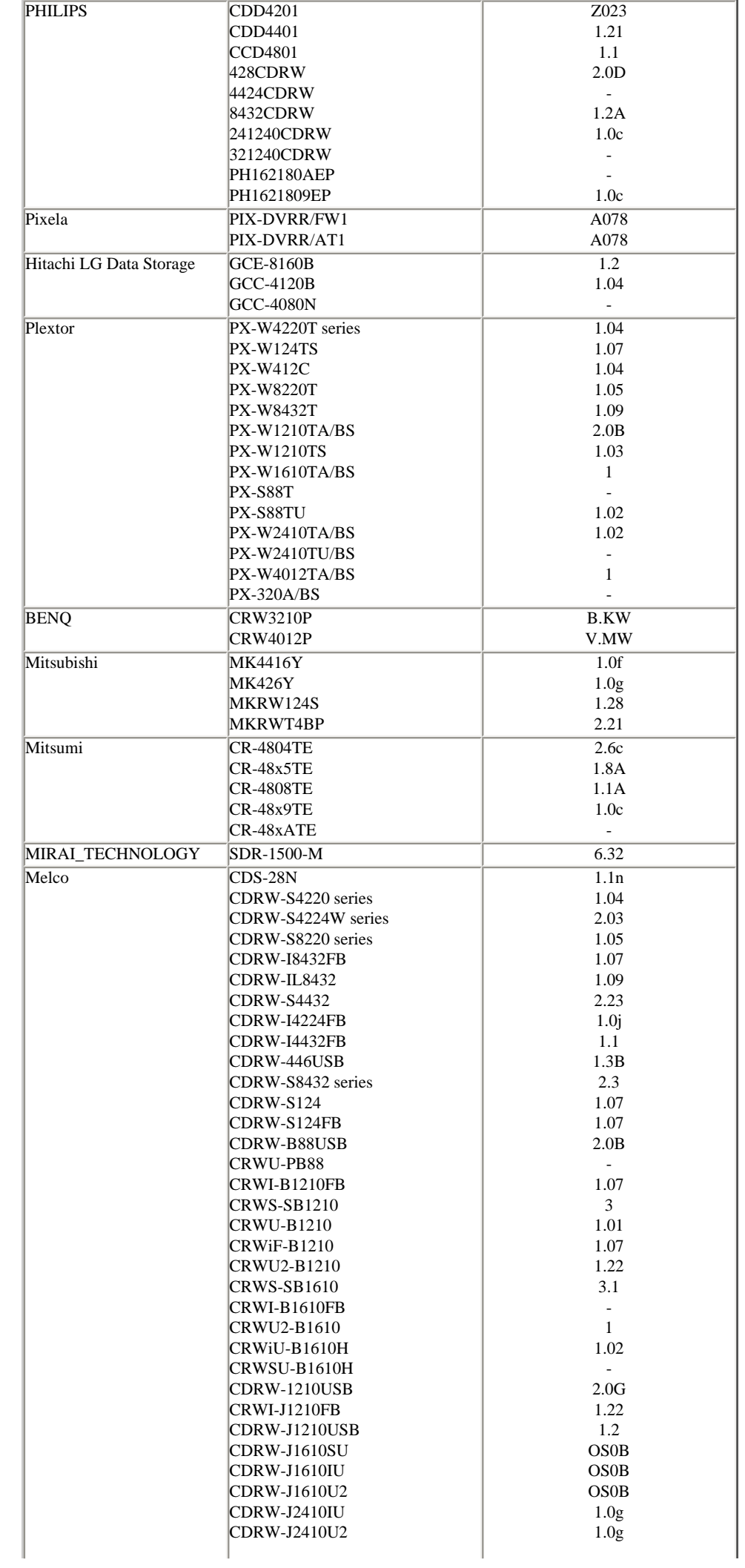

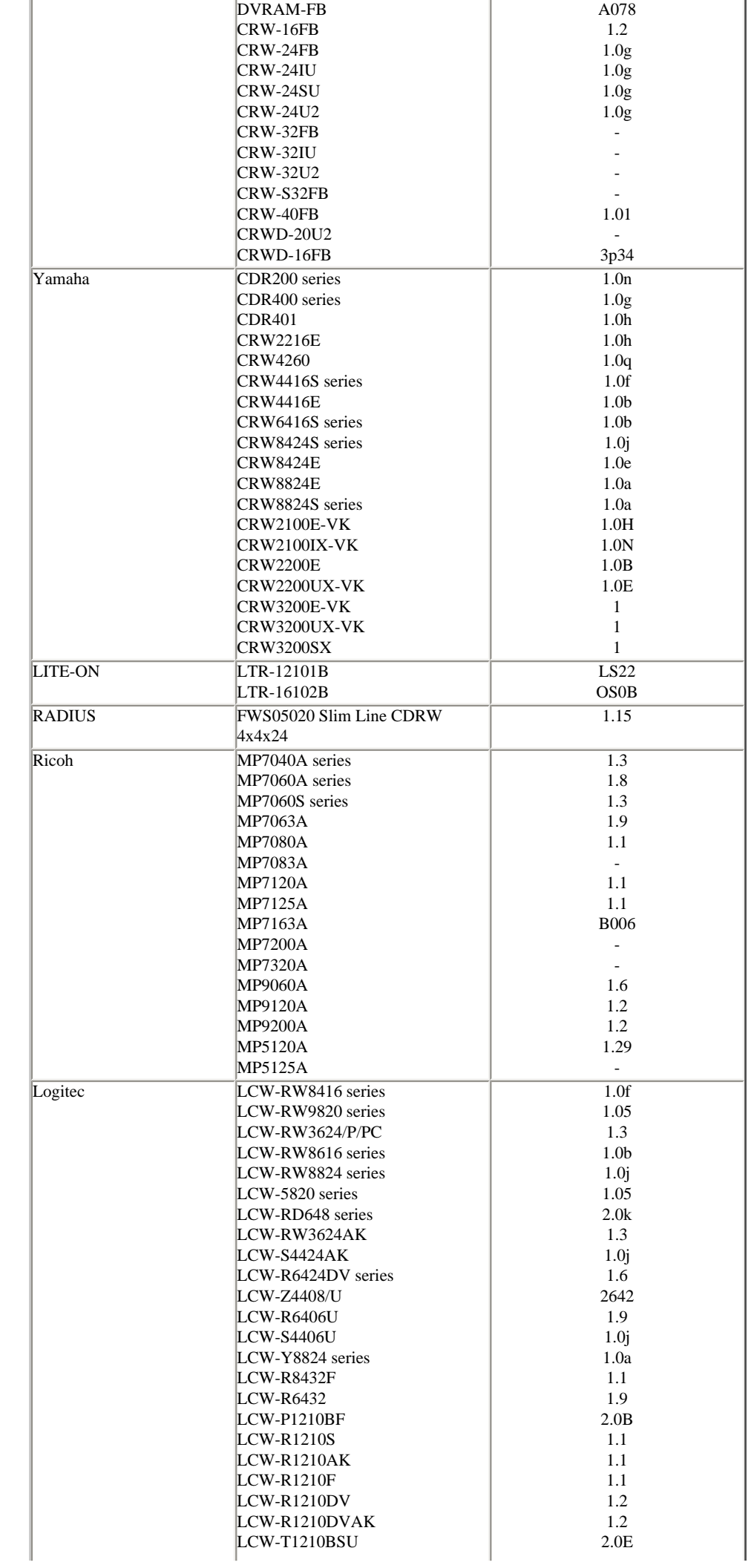

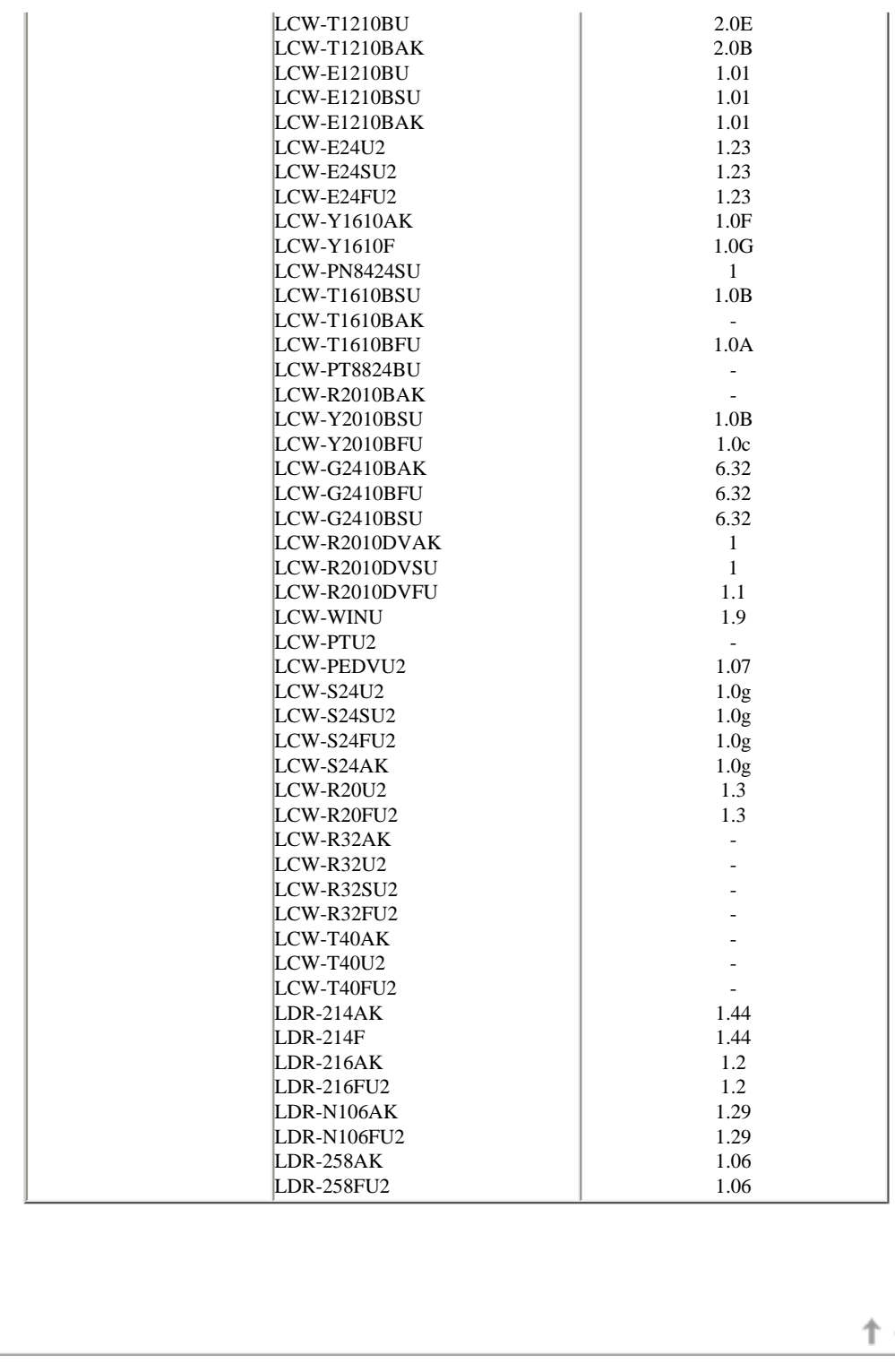

Copyright © 2002, PIXELA Corp. All rights reserved.

←